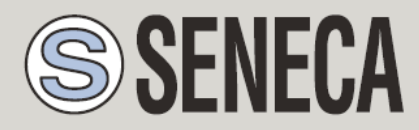

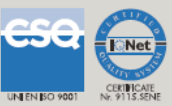

# **USER MANUAL**

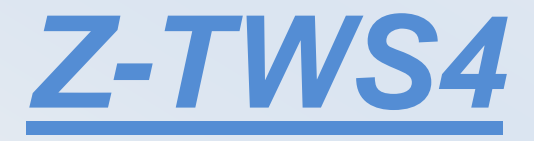

**SENECA s.r.l.**

Via Austria, 26 – 35127 – Z.I. CAMIN – PADOVA – ITALY

Tel. +39.049.8705359 – 8705408 Fax. +39.049.8706287

Web site: www.seneca.it

Support: [supporto@seneca.it](mailto:supporto@seneca.it) (IT), [support@seneca.it](mailto:support@seneca.it) (Other)

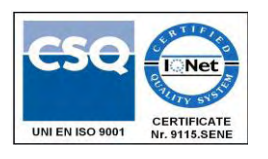

Sales: [commerciale@seneca.it](mailto:commerciale@seneca.it) (IT), [sales@seneca.it](mailto:sales@seneca.it) (Other)

This document is property of SENECA srl. Duplication and reproduction of its are forbidden (though partial), if not authorized. Contents of present documentation refers to products and technologies described in it. Though we strive for reach perfection continually, all technical data contained in this document may be modified or added due to technical and commercial needs; it's impossible eliminate mismatches and discordances completely. Contents of present documentation is anyhow subjected to periodical revision. If you have any questions don't hesitate to contact our structure or to write us to e-mail addresses as above mentioned.

MI002963

## Seneca Z-PC Line module: **Z-TWS4**

## *1. Preliminary information / Informazioni preliminari*

#### *WARNING!*

*IN NO EVENT WILL SENECA OR ITS SUPPLIERS BE LIABLE FOR ANY LOST DATA, REVENUE OR PROFIT, OR FOR SPECIAL, INDIRECT, CONSEQUENTIAL, INCIDENTAL OR PUNITIVE DAMAGES, REGARDLESS OF CAUSE (INCLUDING NEGLIGENCE), ARISING OUT OF OR RELATED TO THE USE OF OR INABILITY TO USE Z-TWS4, EVEN IF SENECA HAS BEEN ADVISED OF THE POSSIBILITY OF SUCH DAMAGES.* 

*SENECA, ITS SUBSIDIARIES AND AFFILIATES COMPANY OR GROUP OF DISTRIBUTORS AND SENECA RETAILERS NOT WARRANT THAT THE FUNCTIONS WILL MEET YOUR EXPECTATIONS, AND THAT Z-TWS4, ITS FIRMWARE AND SOFTWARE WILL BE FREE FROM ERRORS OR IT OPERATES UNINTERRUPTED.* 

*SENECA SRL CAN MODIFY THE CONTENTS OF THIS MANUAL IN ANY TIME WITHOUT NOTICE TO CORRECT, EXTEND OR INTEGRATING FUNCTION AND CHARACTERISTICS OF THE PRODUCT.* 

#### *ATTENZIONE!*

*IN NESSUN CASO SENECA O I SUOI FORNITORI SARANNO RITENUTI RESPONSABILI PER EVENTUALI PERDITE DI DATI ENTRATE O PROFITTI, O PER CAUSE INDIRETTE, CONSEQUENZIALI O INCIDENTALI, PER CAUSE (COMPRESA LA NEGLIGENZA), DERIVANTI O COLLEGATE ALL' USO O ALL' INCAPACITÀ DI USARE Z-TWS4, ANCHE SE SENECA AVVISATA DELLA POSSIBILITÀ DI TALI DANNI.* 

*SENECA, LE SUSSIDIARIE O AFFILIATE O SOCIETÀ DEL GRUPPO O DISTRIBUTORI E RIVENDITORI SENECA NON GARANTISCONO CHE LE FUNZIONI SODDISFERANNO FEDELMENTE LE ASPETTATIVE E CHE Z-TWS4, IL SUO FIRMWARE E SOFTWARE SIA ESENTE DA ERRORI O CHE FUNZIONI ININTERROTTAMENTE.* 

*SENECA SRL PUO' MODIFICARE IL CONTENUTO DI QUESTO MANUALE IN QUALUNQUE MOMENTO E SENZA PREAVVISO AL FINE DI CORREGGERE, ESTENDERE O INTEGRARE FUNZIONALITA' E CARATTERISTICHE DEL PRODOTTO.*

## *2. Features*

Z-TWS4 is a programmable, communication oriented PLC.

The device is based on a 32bits ARM9 processor, equipped with the Linux operating system (Linux kernel 2.6.28).

Two versions are available:

- Z-TWS4 Linux (programmable in "C" language)
- Z-TWS4 StratON PLC (programmable both in IEC61131-3 and in "C" languages)

The Z-TWS4 Linux version is programmable in C using the GNU Compiler Collection (GCC). A Virtual Machine is provided with Ubuntu O.S. and ready to use OpenEmbedded ™ environment; please contact Seneca to get a copy of "Seneca Z-TWS4 environment".

The Z-TWS4 StratON PLC version is programmable according to the IEC61131-3 standard by means of the StratON™ environment.

## *3. Technical specifications*

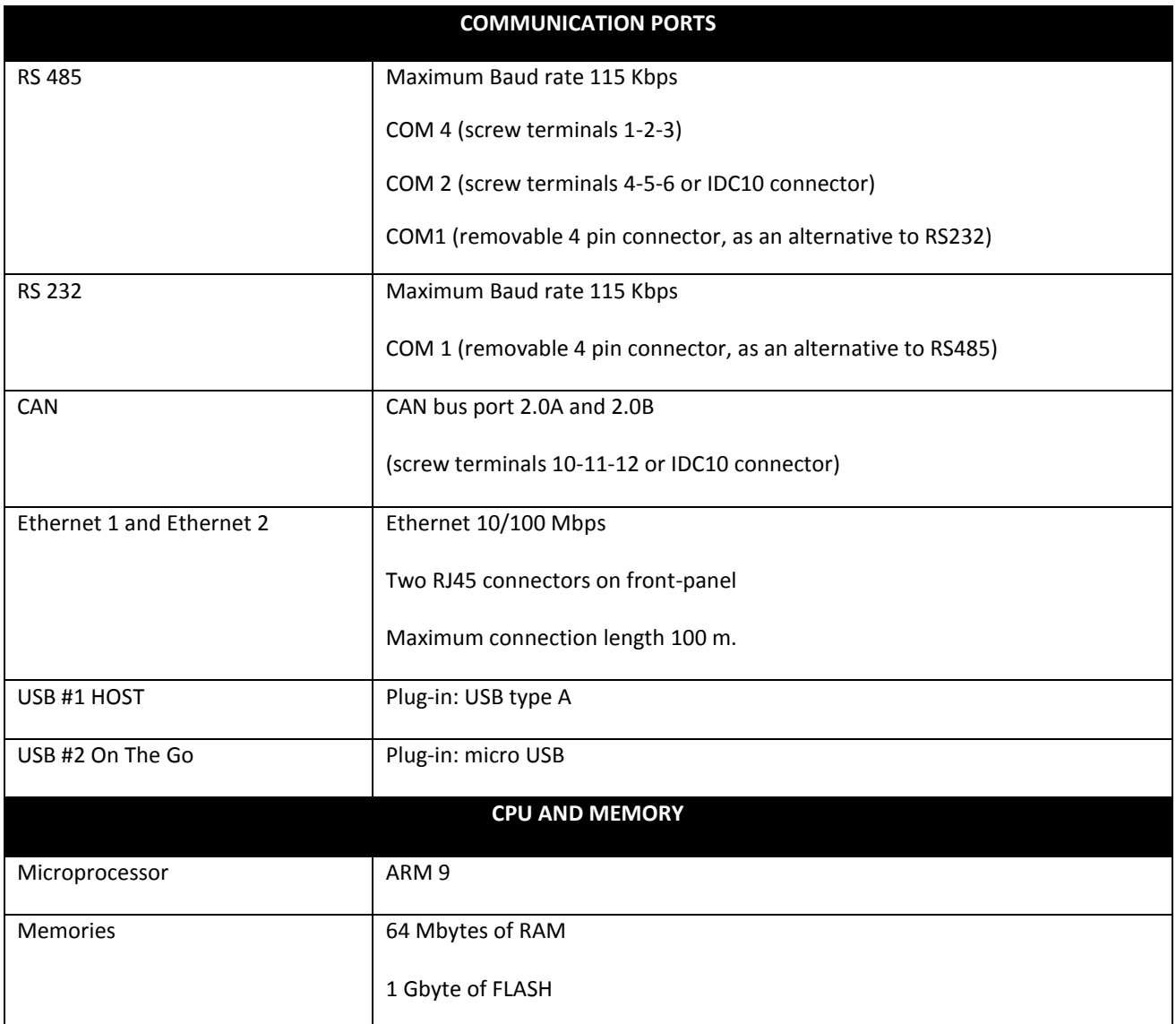

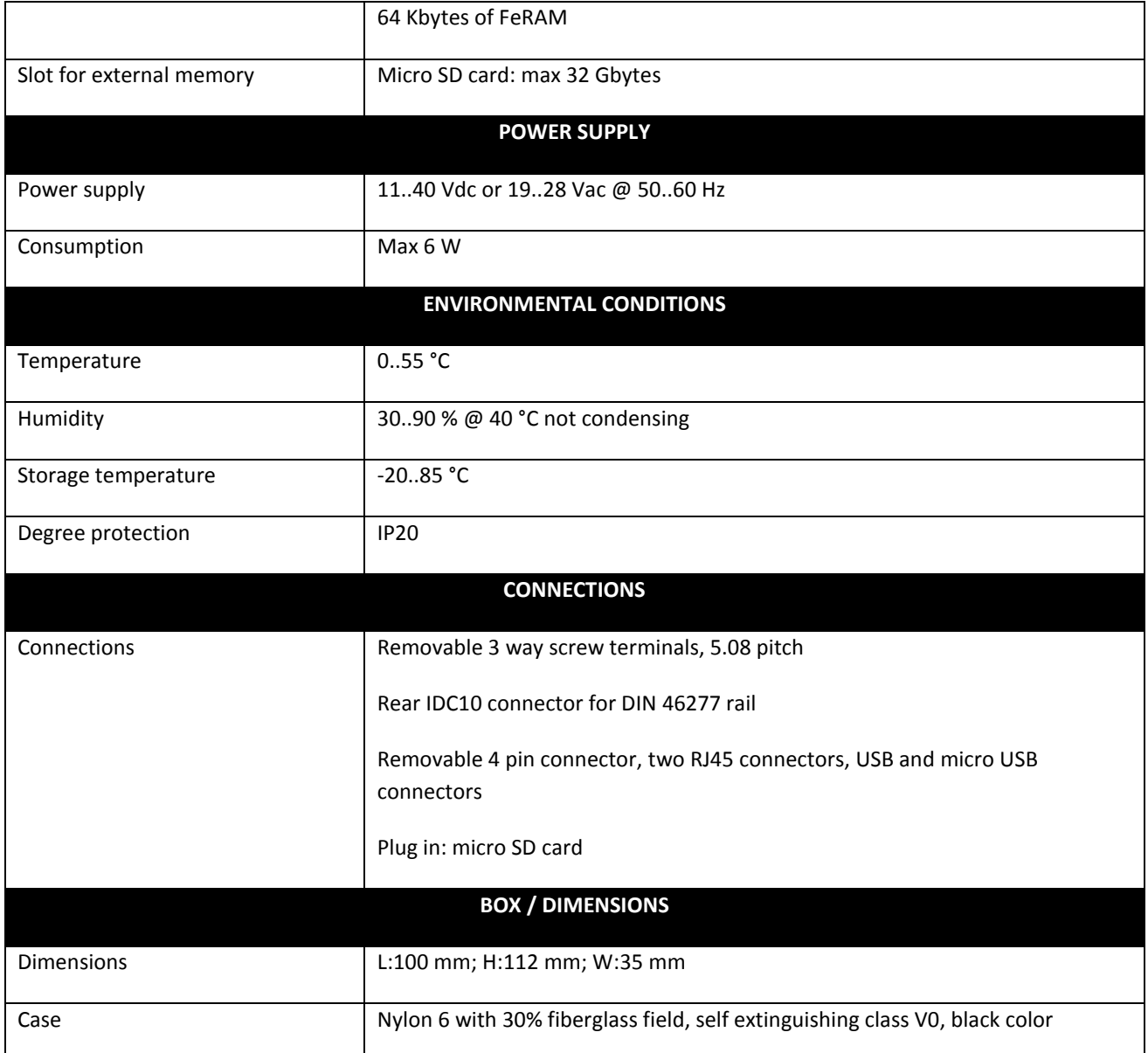

## *4.* **Connections**

Power Supply and Modbus interface are available by using the bus for the Seneca DIN rail, by the rear IDC10 connector or by Z-PC-DINAL1-35 accessory. The following picture shows the meaning of the IDC10 connector pins. Power supply is available only from the rear connector.

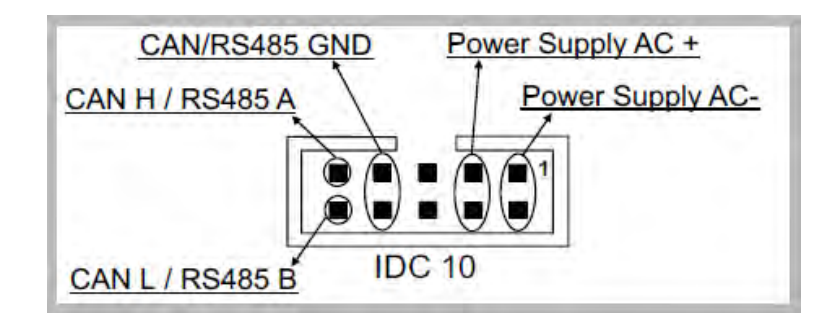

If *Z-PC-DINAL1-35* accessory is used, the power supply signals and communication signals may be provided by the terminals block into the DIN rail support. In the following figure the meaning and the position of the terminal blocks are shown. The DIP-switch that sets the 120  $\Omega$  terminator is used only for CAN communication. GNDSHLD: Shield to protect the connection cables (recommended).

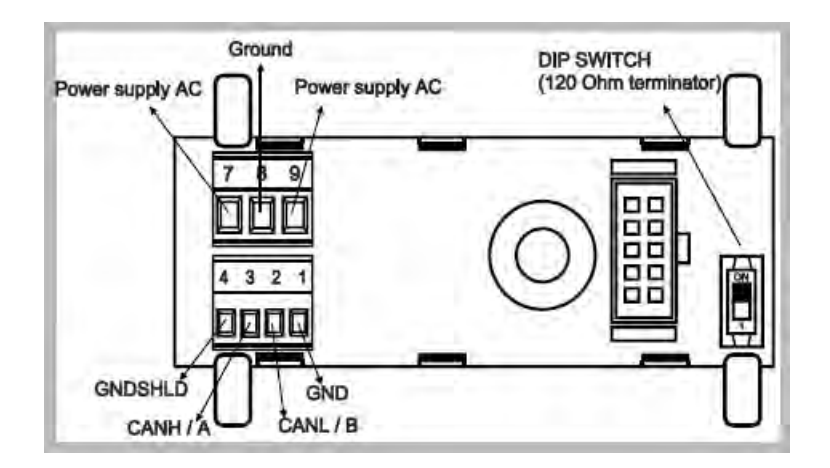

The Z-TWS4 has two RS 485 serial ports for Modbus communication: COM 4 and COM 2. The RS485 connection for COM 2 can be set up by means of the corresponding screw terminals or by the IDC10 connector. To select RS 485 on IDC10 connector, put the SW1 DIP-switch on OFF position.

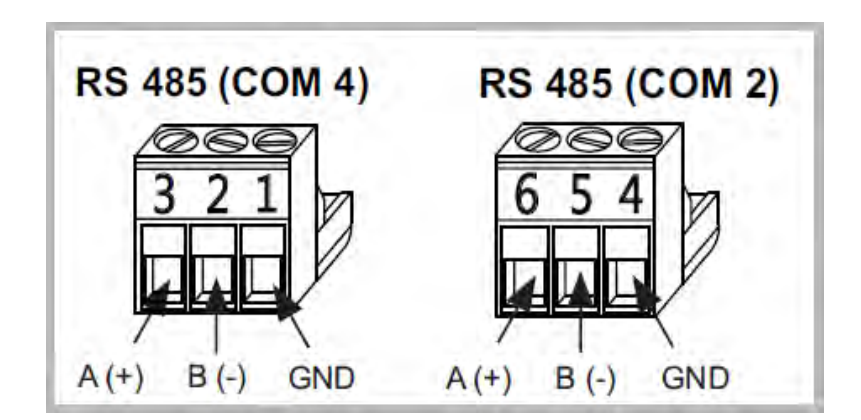

The Z-TWS4 has a CANopen port available at screw terminals 10-11-12. As an alternative, the connection can be set up on the IDC10 connector. To select CANopen port on IDC10 connector, put the SW1 DIP-switch on ON position.

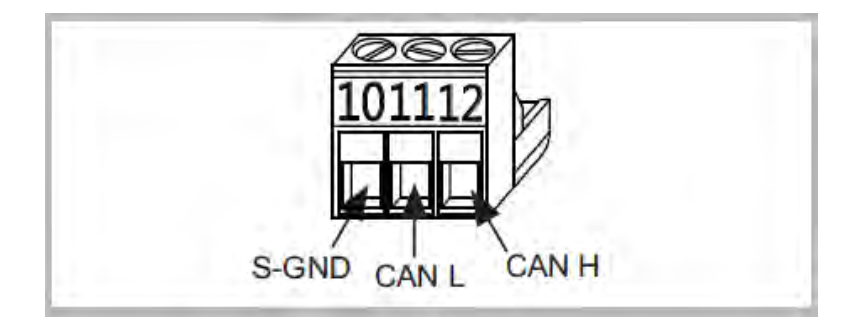

The Z-TWS4 has a USB HOST type A connector, that can be used as an additional serial port (using a Seneca S117P1, for example) or to connect an external USB memory.

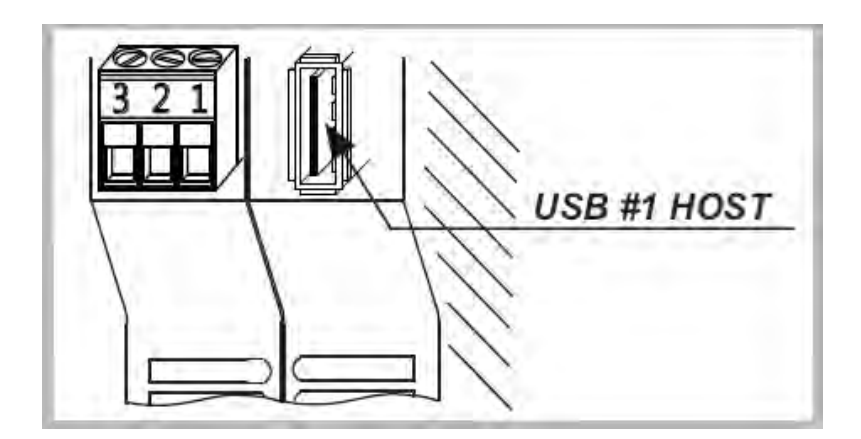

The Z-TWS4 has a USB On The Go connector, with micro-USB plug-in, that can be used to connect to the Z-TWS4 console (for this functionality, a driver supplied by Seneca has to be installed on the PC).

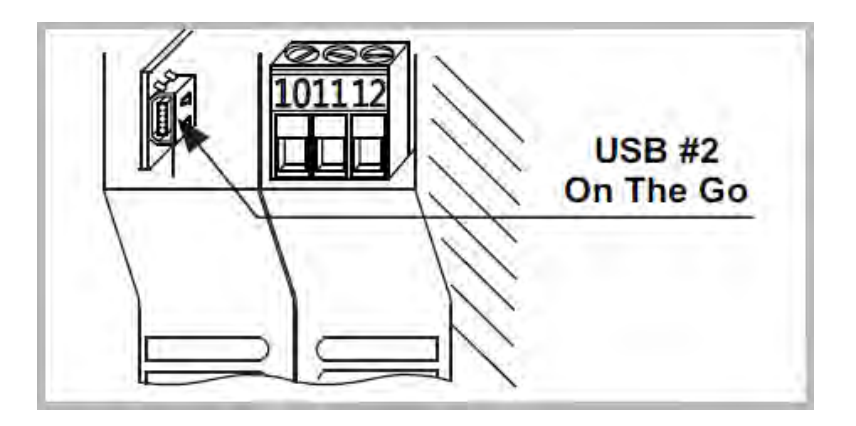

The Z-TWS4 has two ethernet ports with RJ45 connectors on the front panel. The two ports are internally connected in HUB/SWITCH mode. The two ports have the same MAC ID.

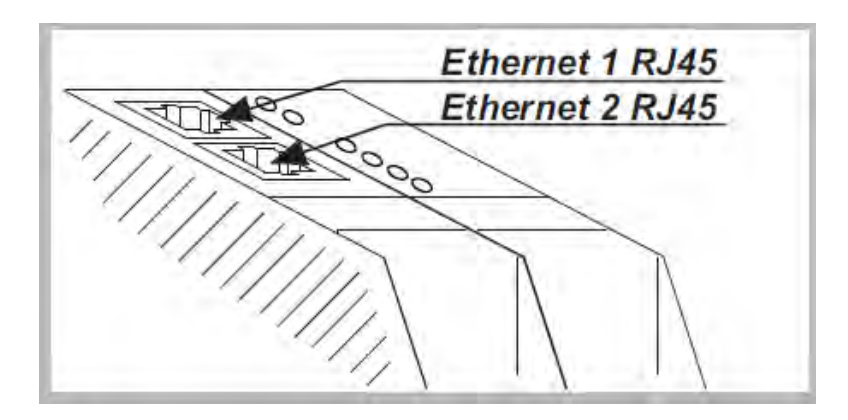

Through a removable 4 pin connector, the Z-TWS4 provides a serial RS232 port or, as an alternative, a third RS485 port. In order to select the RS232 port on the 4 pin removable connector, put the SW2 DIP-switch on ON position. To select the RS485 port on the 4 pin removable connector, put the SW2 DIP-switch on OFF position. The cable length for the RS232 interface must be less than 3 meters.

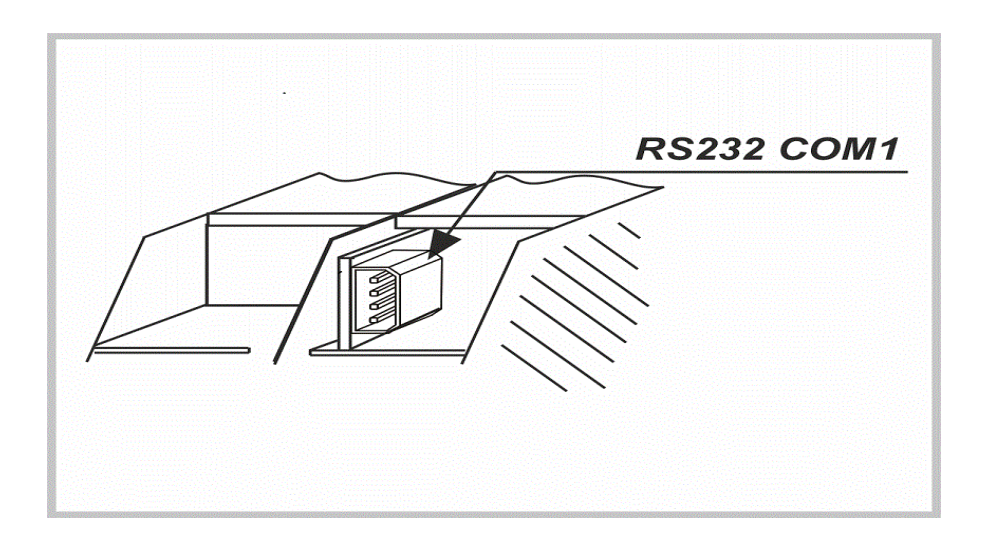

The Z-TWS4 has a plug-in connector for micro SD card placed in the side part of the case. To insert the SD card into the connector, be sure that the SD card is oriented with metal contacts facing towards left (with reference to the figure).

The SD card can have each class.

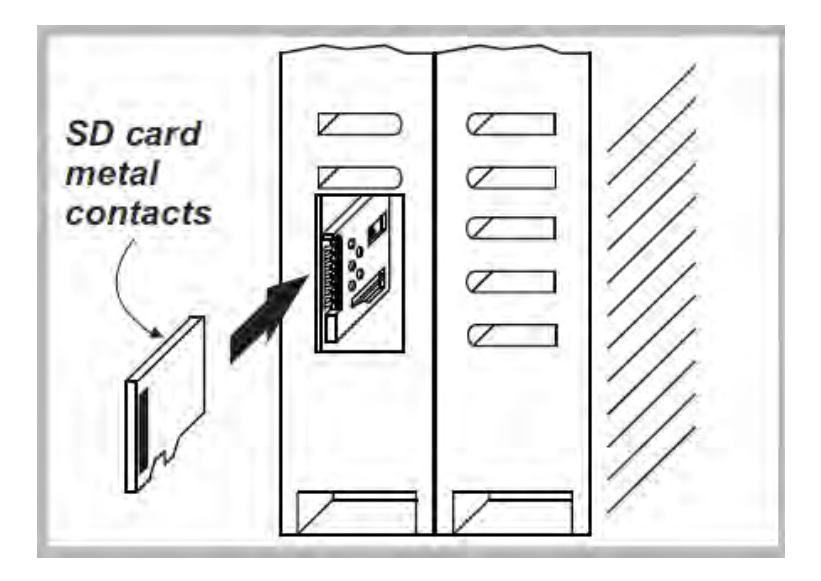

## *5. LEDs signalling*

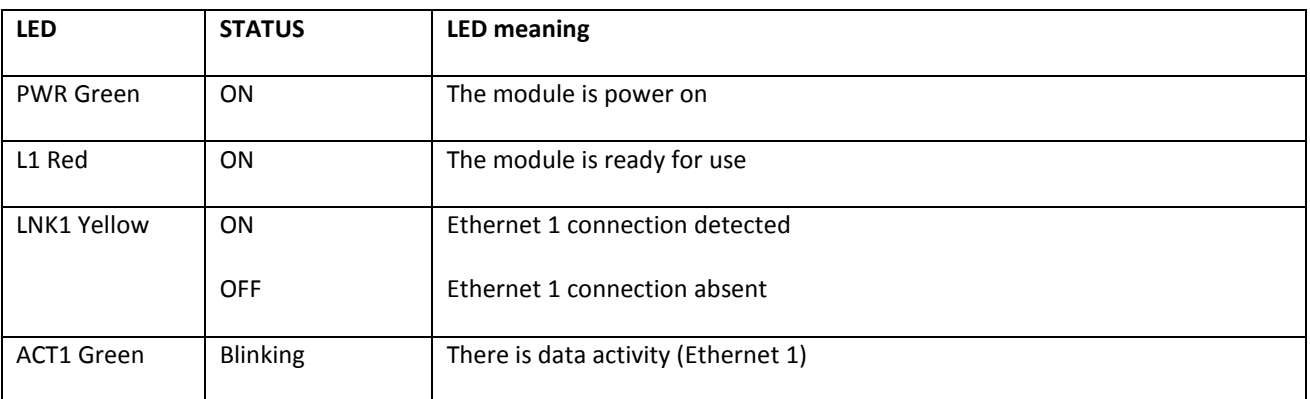

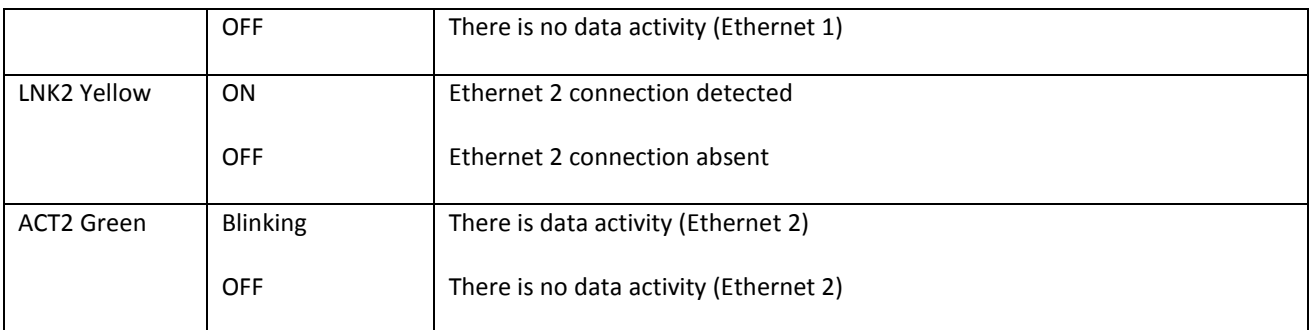

#### *6. Linux console*

The Linux console is available on the micro USB port.

To access it, you need to install the "Seneca TWS4 Serial Driver" on your PC (file *seneca-tws4-serial-driver \_sw2970\_000.inf*).

To install the driver on Windows 8/Windows 8.1, you have to follow the instructions given in the next subparagraph.

## *6.1.1. Installing the serial driver on Windows 8.1*

Windows 8 has introduced the mandatory use of certified drivers. Since certification of Seneca drivers is still pending, you need to follow the installation guide below, which applies to Windows 8.1.

If you are using Windows 8.0 version, you must update it to version 8.1, by means of the Microsoft store.

Press WIN (see figure) and R.

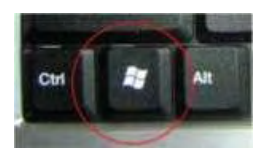

In the execute window, type:

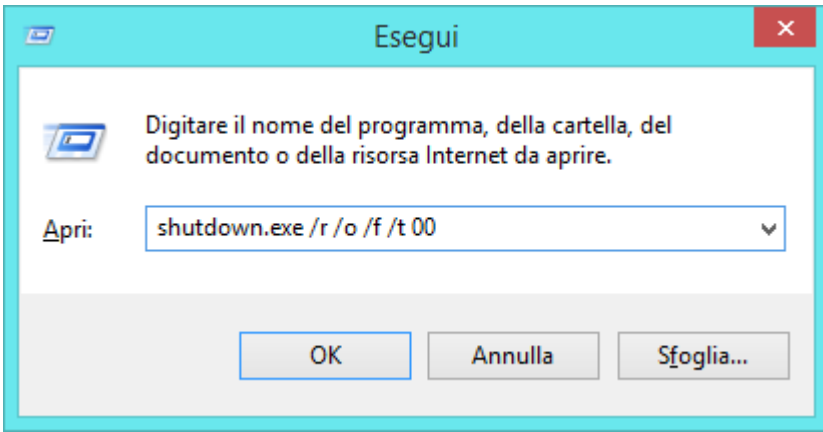

Then confirm with "OK".

Now a blue screen appears, telling "Select one option".

Click on:

Troubleshooting

Advanced Options

Startup Settings

Reboot.

The PC will reboot showing a new screen.

Press the key corresponding to "Disable Driver Signature Enforcement" option (usually, it is the "7" key).

Once Windows has started, install the driver, by right-clicking on the driver file and selecting the "Install" option.

At the end of the installation, a new window will appear:

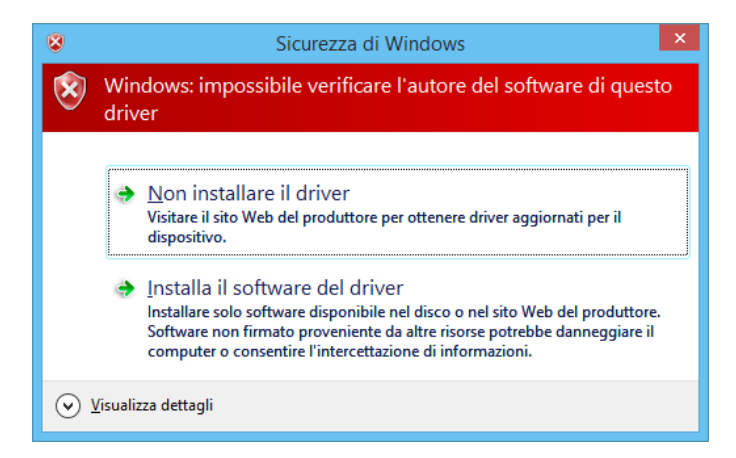

Confirm with "Install this driver software anyway".

The Seneca serial driver is now installed.

Once the Seneca serial driver is installed, you can use Hyperterminal or a similar program to access the Linux console.

The COM port shall be configured with the following settings:

Speed: 115200 Bps, 8 data bits, Parity: none, 1 stop bit, Flow Control: none.

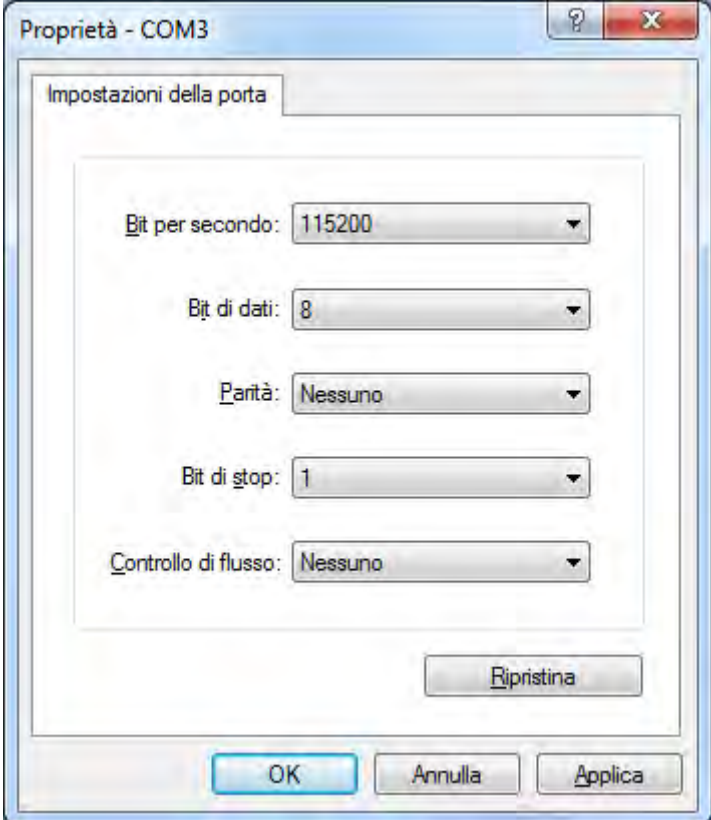

Starting with Windows 7™, Microsoft™ don't supply a terminal software; you can use for example Termite™, free downloadable from:

[http://www.compuphase.com/software\\_termite.htm](http://www.compuphase.com/software_termite.htm)

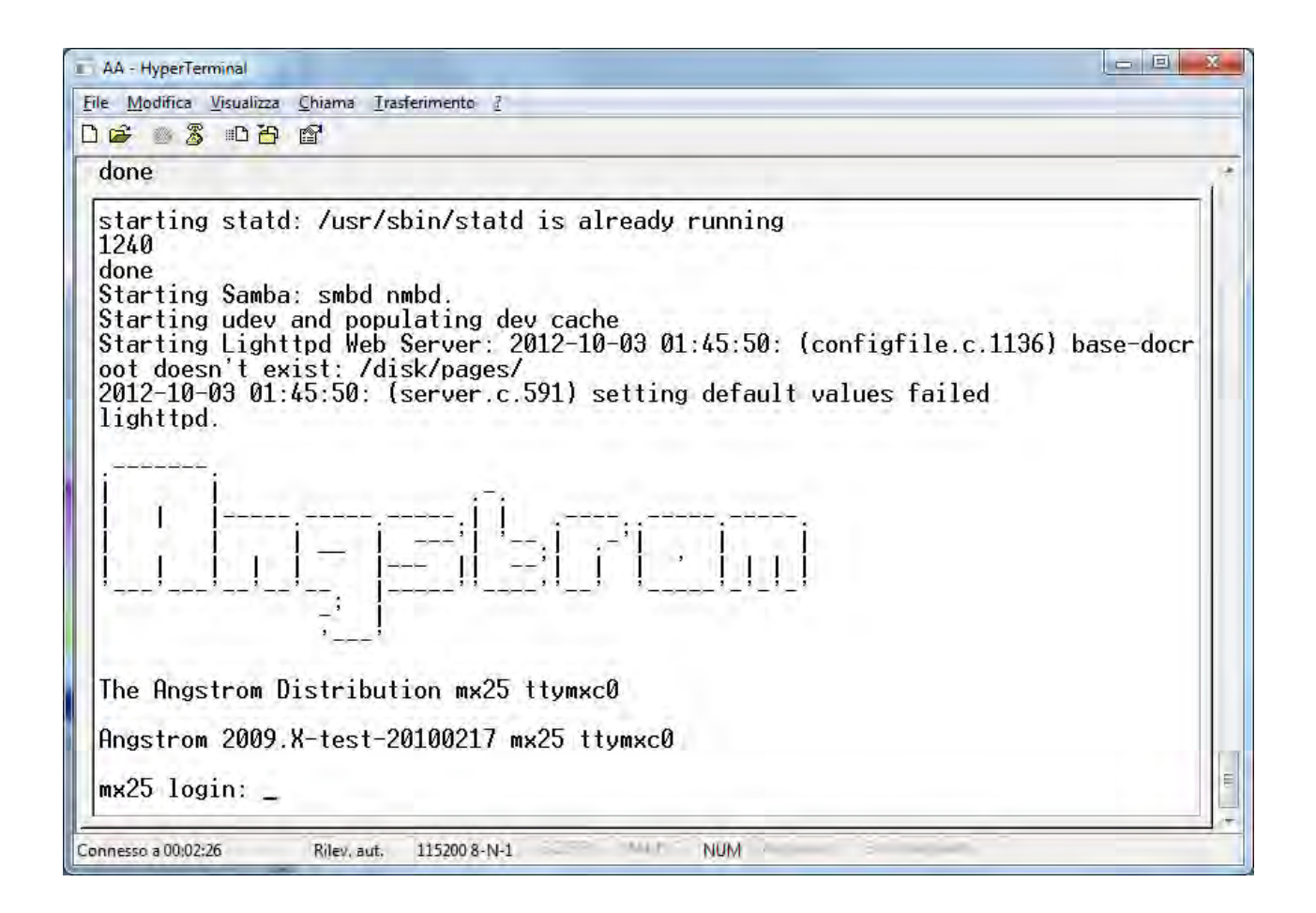

To login on the console, type:

root

and then press ENTER

now the console is ready.

#### *6.1.2. Serial peripherals in Linux*

Under Linux the serial peripherals are:

RS232/RS485 #0 (COM1) -> /dev/ttymxc0

```
RS485 #1 (COM2) -> /dev/ttymxc1
```

```
RS485 #2 (COM4) -> /dev/ttymxc3
```
USB (COM16) -> /dev/ttyUSB0 (using Seneca S117P1 accessory)

The /dev/spidev3.0 is connected to the FeRAM memory.

## *6.1.3. Changing the IP address*

The IP address is statically configured with the following value:

192.168.90.101

it's possible to change the IP address by means of the "ifconfig" Linux command; for example:

ifconfig eth0 192.168.0.101

this will change the IP address to 192.168.0.101

Please note that, doing so, the change is not permanent, that is when Z-TWS4 is rebooted the default value (192.168.90.101) is set again.

You can change the IP address in a permanent way by means of the Z-TWS4 web configuration pages (see "Web Configuration Pages" chapter).

#### *6.1.4. Read-Only Linux Filesystem*

To prevent system files damages, the Linux filesystem comes in read-only mode.

The .ro directories (for example: etc.ro) are read-only; at startup, they will be mounted into a RAM filesystem.

So if you change something in the .ro directories, the changes will be lost at the next reboot.

To store files in a permanent way, you must save them into the /disk or /log directories.

*NOTE!!* 

*The /disk and /log directories are mounted with the UBI-FS filesystem. This filesystem is "flash write free" but it needs from 30 seconds to 1 minute (depending on the CPU load) to store the files to the flash. If you need to store the files immediately, you can synchronize the UBI-FS filesystem by typing:* 

*sync* 

*on the console.* 

#### *6.1.5. Mounting the Linux Filesystem in Read-Write mode*

To add new functionalities to the Linux filesystem, it's possible to mount it in R/W mode.

To do that, you must type the following command on the Linux console:

mount –o rw,remount /

now every change you make to the ".ro" (e.g.: "/etc.ro") directories will be loaded at the next startup into the "without .ro" (e.g.: "/etc") directories.

*NOTE!!* 

*Modifying the system files, it's possible to damage the Z-TWS4.* 

*The Seneca warranty doesn't cover damages due to system files modification.* 

#### *6.1.6. Useful console commands*

The /disk directory can be used by users to store their programs.

Here are some useful commands that console users should know.

To create a directory:

mkdir directoryname

to list the contents of a directory:

ls –l

to copy a file to another directory (that must already exist, e.g.: "./tmp"):

cp filename ./tmp/filename

to move a file:

mv filename ./tmp/

to delete a file:

rm filename

to delete a directory and all its contents:

rm –r directoryname

#### *IMPORTANT!*

Under /disk, you can find the StratON Virtual Machine:

t5energy

and other files which are needed for Z-TWS4 proper functioning.

*DO NOT REMOVE ANY OF THESE FILES! OTHERWISE, StratON WILL NOT START ANYMORE OR SOME OTHER Z-TWS4 FUNCTIONALITY WON'T WORK.*

## *6.1.7. Launching a custom boot-up script*

A custom script file "custom\_script" is located in the /disk directory.

This script is launched at every boot; you can edit it, to add some custom commands.

*IMPORTANT NOTICE: just add your commands at the end of the script; don't change or delete any lines of the original script, unless you exactly know what you're doing; otherwise, Z-TWS4 proper functioning might be compromised.* 

## *6.1.8. Using the /disk directory*

The /disk directory uses the UBI-FS filesystem; this filesystem is "flash write free", exploiting a RAM buffer filesystem.

Every 30 seconds or 1 minute (depending on the CPU load) the RAM buffer is written to the FLASH memory.

To force the writing to the flash, you can give the command:

sync

to synchronize the filesystem.

## *6.1.9. Changing date/time*

On the Linux console, you can set a date/time by typing:

```
date –s yyyy.mm.dd-hh:mm
```
for example:

```
date –s 2014.02.24-10:45
```
to store the new date/time, you must then type:

hwclock –w

You can also change the Z-TWS4 date/time from the "Real Time Clock Setup" page (see "Web Configuration Pages" chapter).

## *6.1.10. Accessing the USB Pen Flash Drive (FAT32)*

Inserting a USB pen flash drive (formatted with FAT32 filesystem) into the USB#1 port, you get on the console:

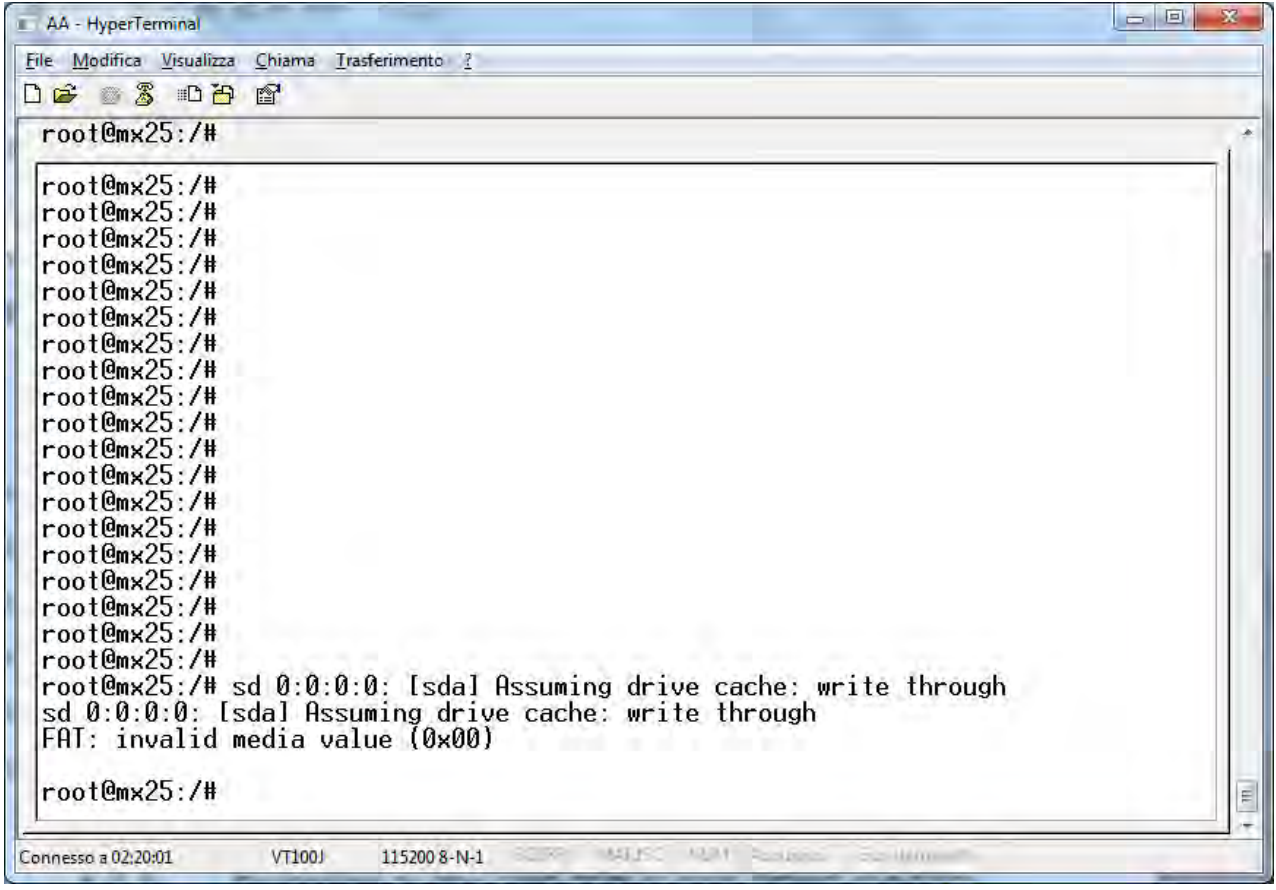

Now you can access the USB drive by changing the directory with the following command:

cd /media/sda1

## *6.1.11. Accessing the microSD Card (FAT32)*

Inserting a microSD or microSDHC card (formatted with FAT32 filesystem) into the slot, you get on the console:

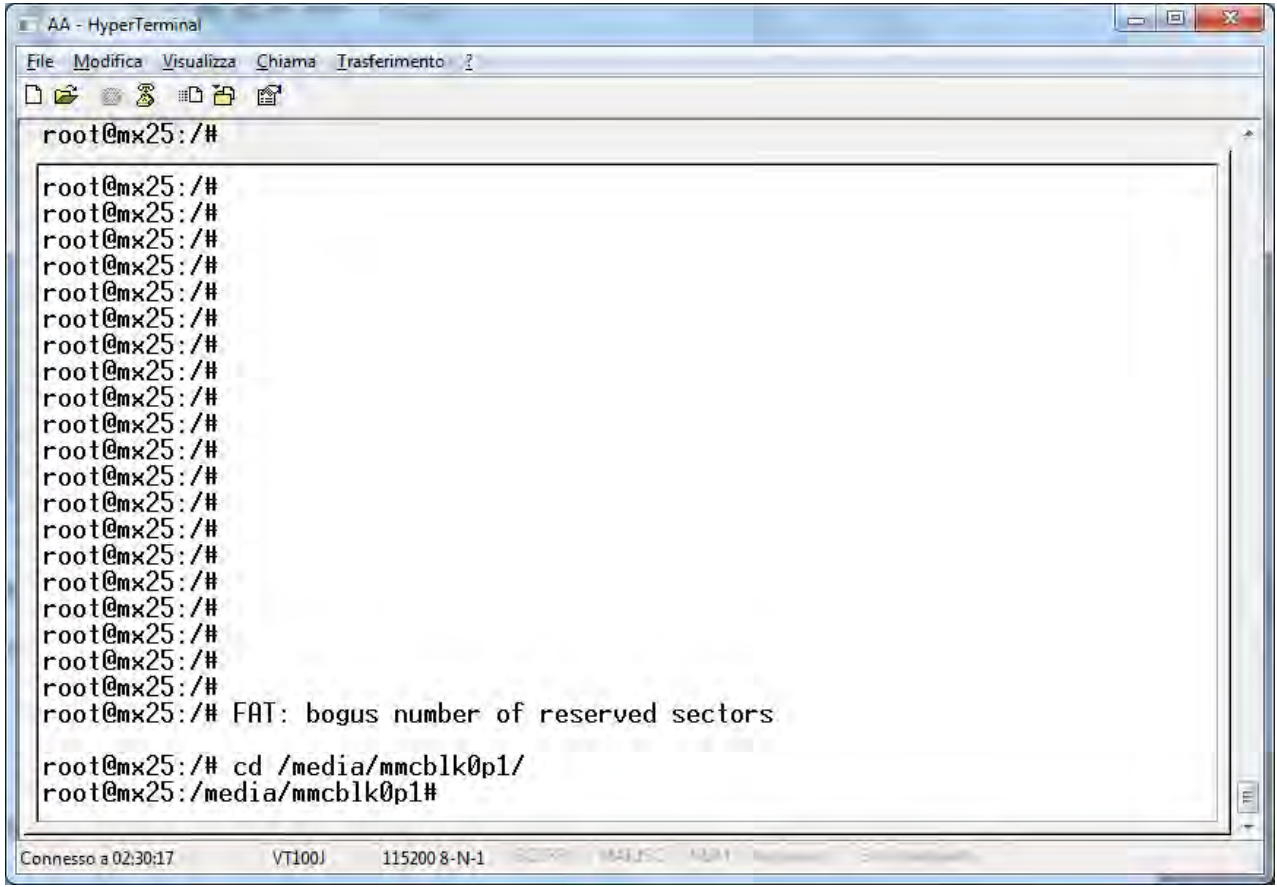

Now you can access the microSD card by changing the directory with the following command:

cd /media/mmcblk0p1

#### *6.2. WinSCP™*

For easy access to the Z-TWS4 filesystem on ethernet, you can use the WINSCP™ program; you can free download WINSCP™ from:

<http://winscp.net/eng/download.php>

You must set the connection as in the following figure (the screenshot shows a connection to the 10.0.0.14 IP address):

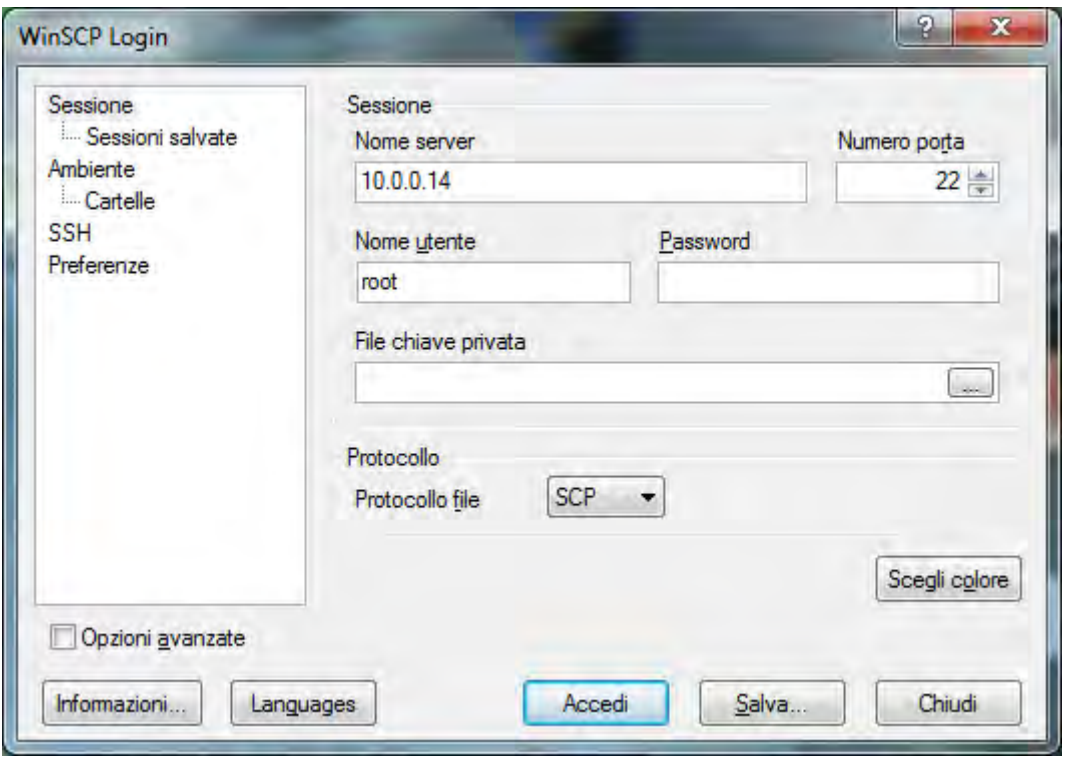

the password will be requested:

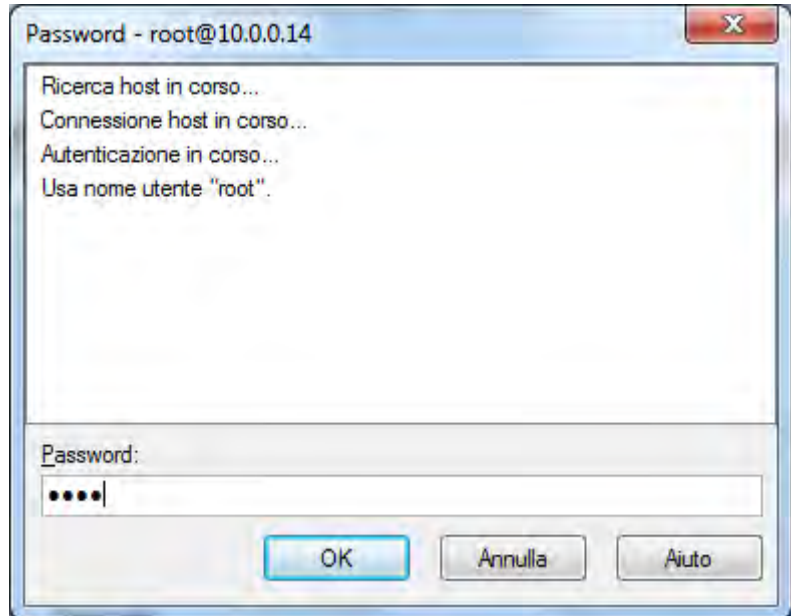

type:

root

then press OK

You will get a new window, as in the following screenshot; on the right, you can copy and delete files directly to/from the Z-TWS4.

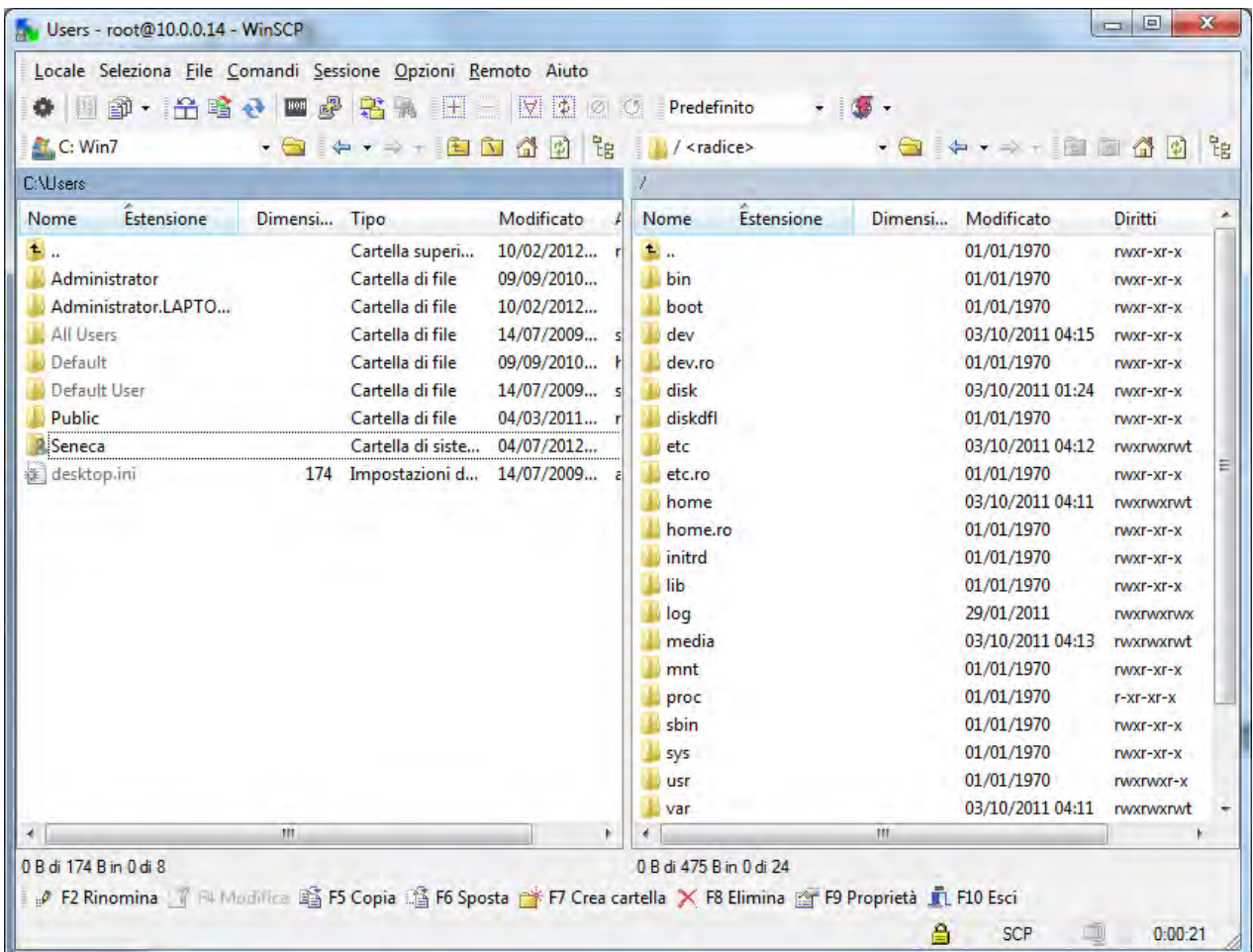

The WinSCP program can also be used as an FTP client to transfer files to/from the Z-TWS4 by means of the FTP protocol; to do that, just select "FTP" instead of "SCP" protocol in the "WinSCP Login" window; the default username and password for Z-TWS4 FTP user are "user", "123456" (see also "Web Configuration Pages" chapter).

## *7. Z-TWS4 "Linux" version*

The Z-TWS4 Linux version consists of:

- the Z-TWS4 device with Linux O.S. (Kernel 2.6.28)

- an Open Development environment based on an Ubuntu Virtual machine for "C" code development

#### *NOTE!*

#### *Contact Seneca to get the "Seneca Z-TWS4 Development Environment" DVD.*

## *7.1. Seneca Z-TWS4 Development Environment*

The Seneca Open Development Environment is a toolchain to write, compile and debug code.

The toolchain is based on a Virtual Machine with Ubuntu Linux O.S..

#### *7.1.1. Running the Ubuntu™ Virtual Machine*

The Ubuntu™ Virtual Machine can be run by means of Oracle™ VirtualBox™, which can be free downloaded from:

#### <https://www.virtualbox.org/>

To setup the VM in VirtualBox, you have to execute the steps shown in the following pictures.

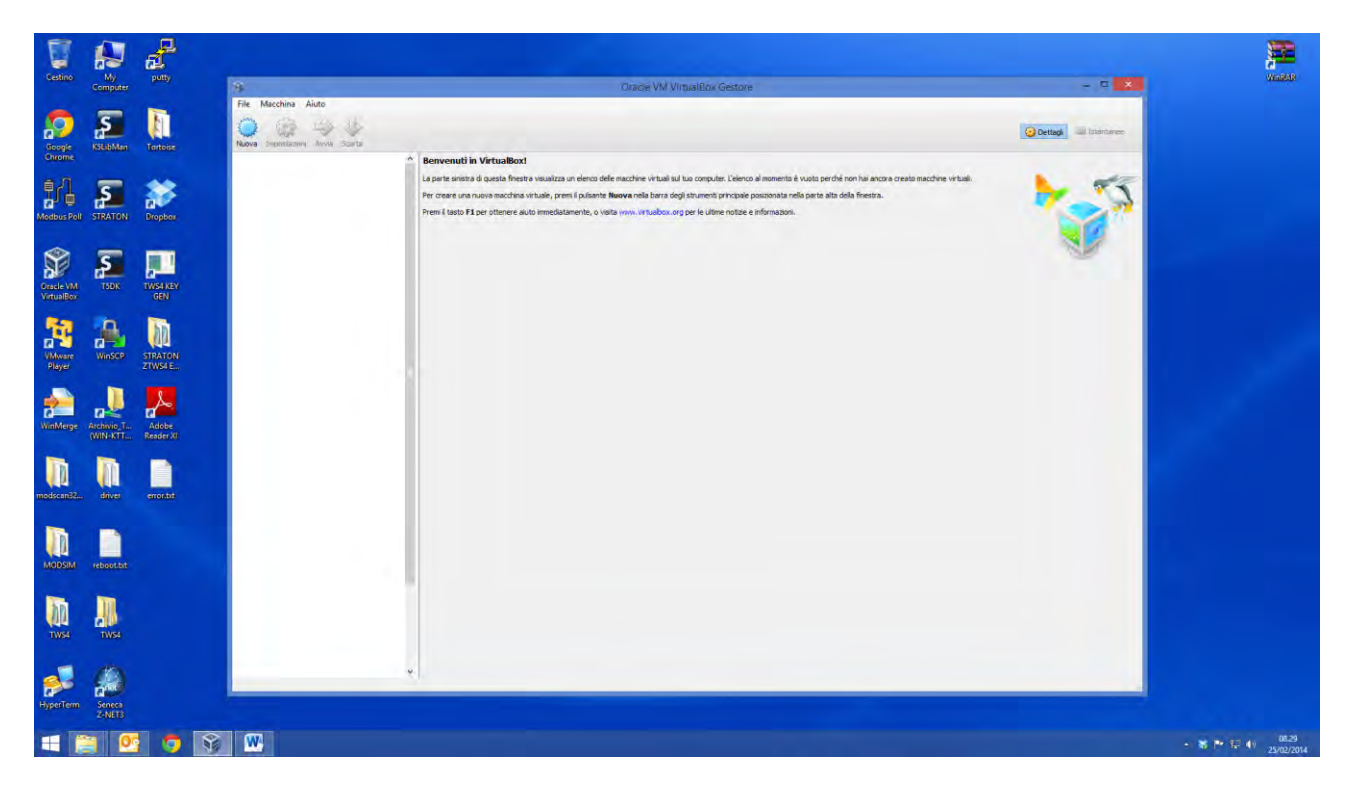

First, choose a name for the VM and set the O.S. as Linux/Ubuntu.

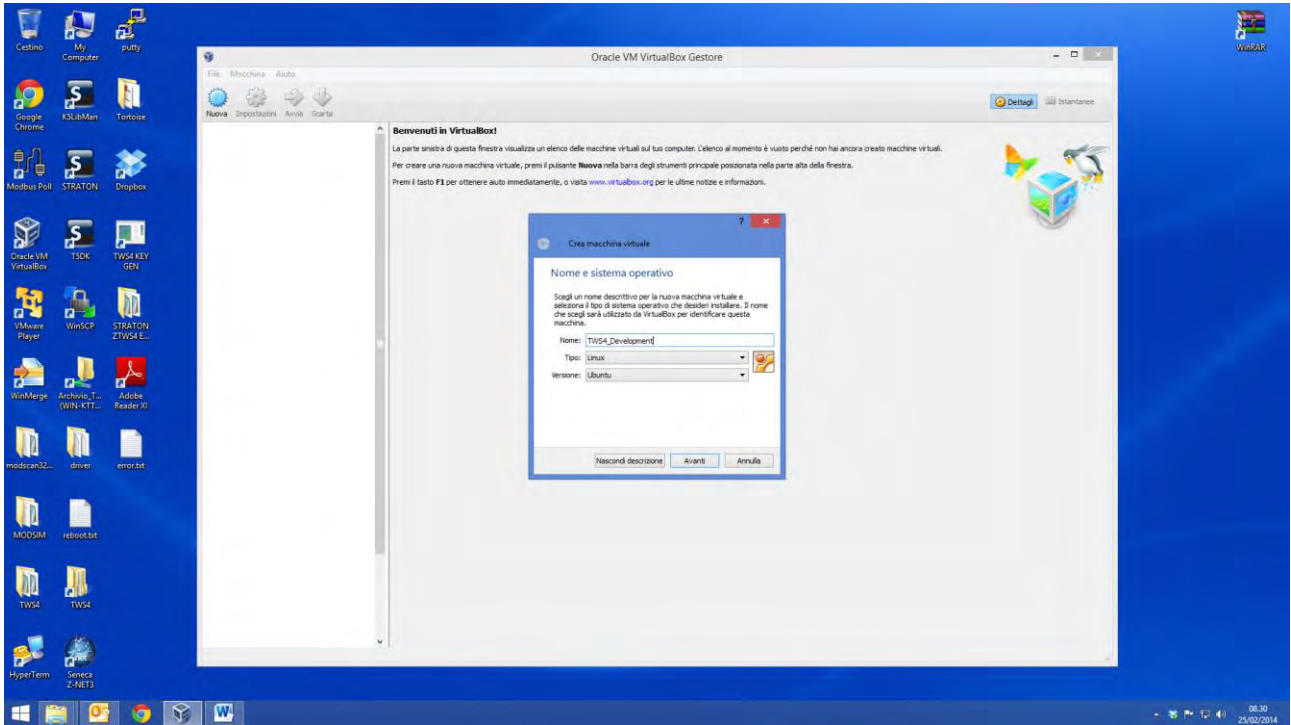

Then, you have to set the memory size and tell VirtualBox that the virtual hard-disk is already available in the *ubuntu904desktop.vmdk* file, provided by Seneca.

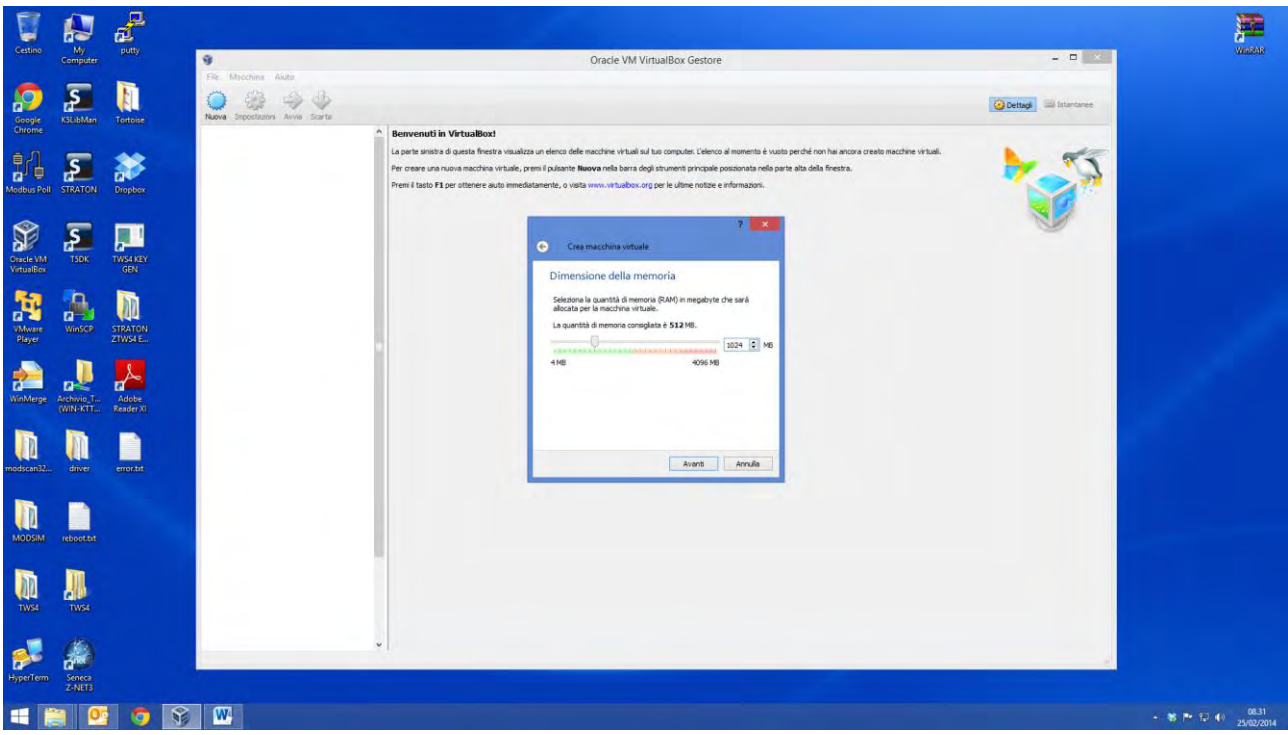

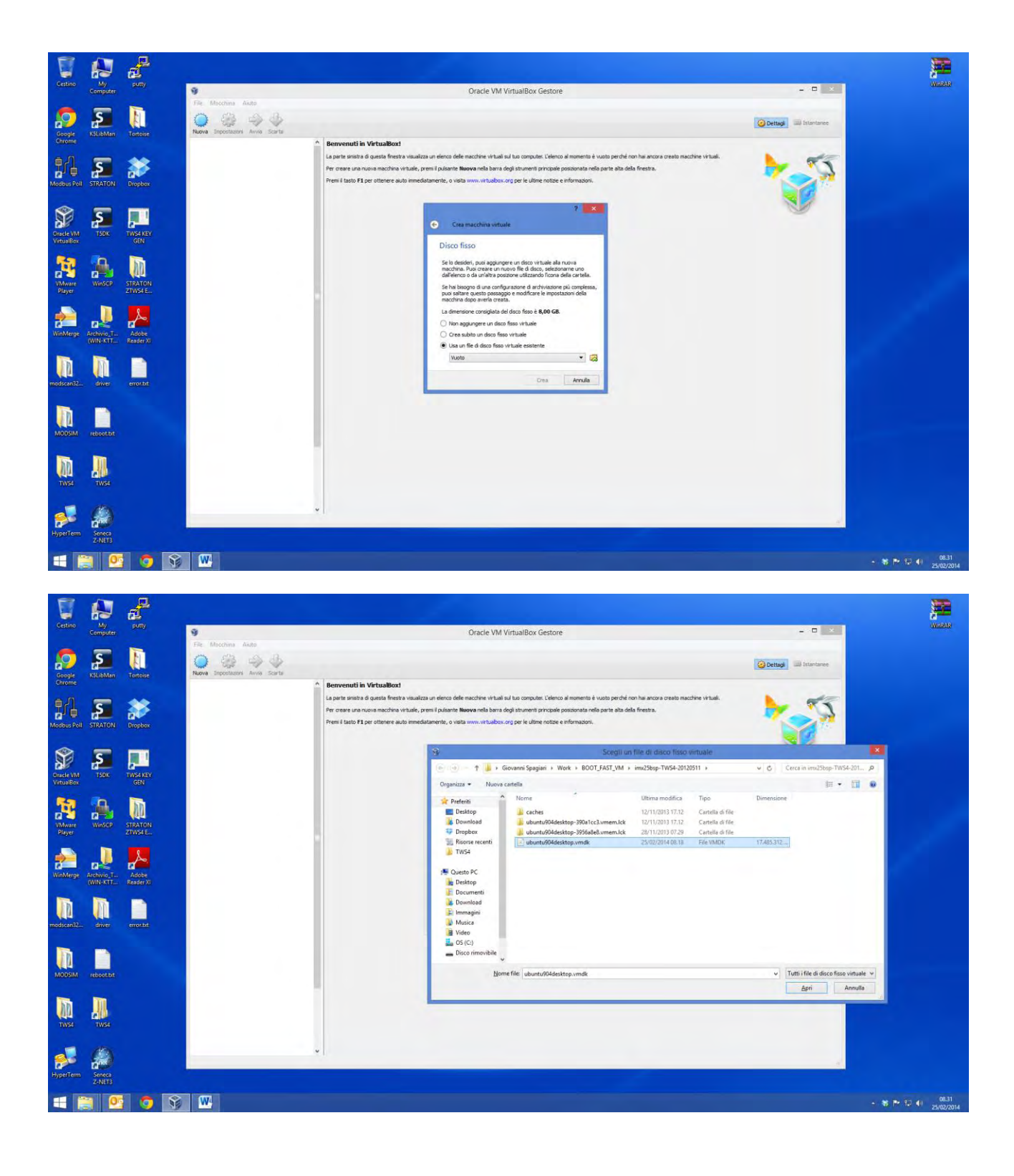

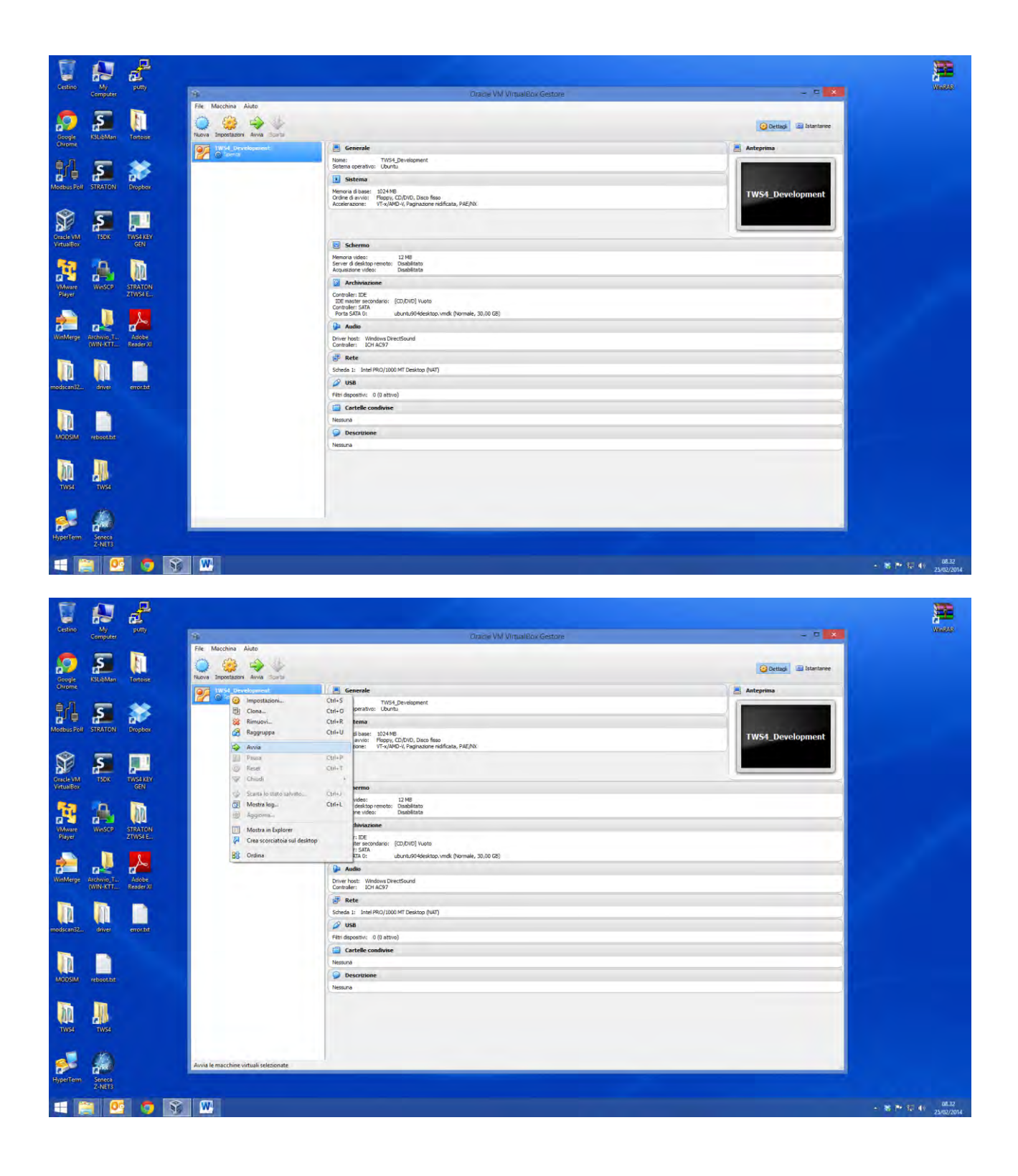

Now, you can run the VM, by right-clicking on its icon and choosing "Start".

When Ubuntu starts, you are asked for a username and a password.

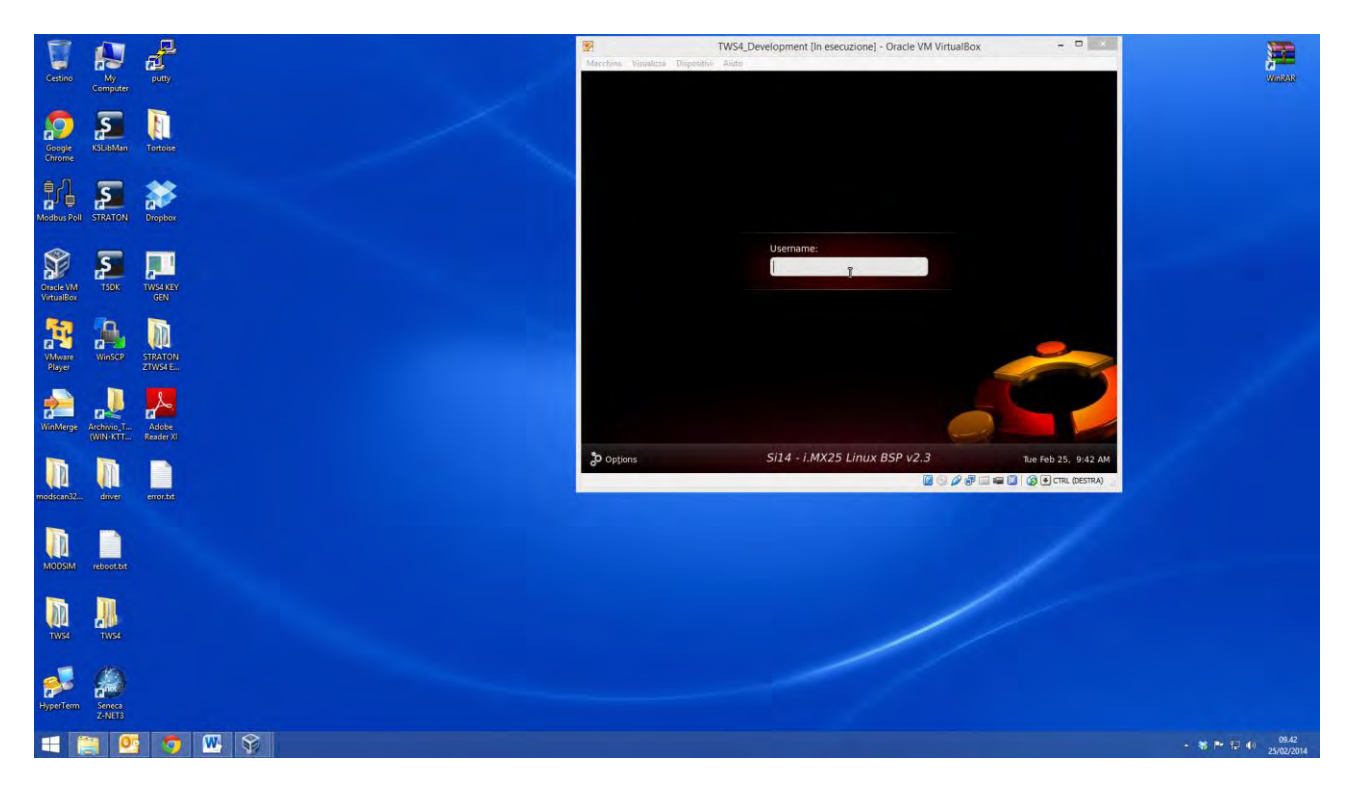

For username, type: user

For password, type: 123456

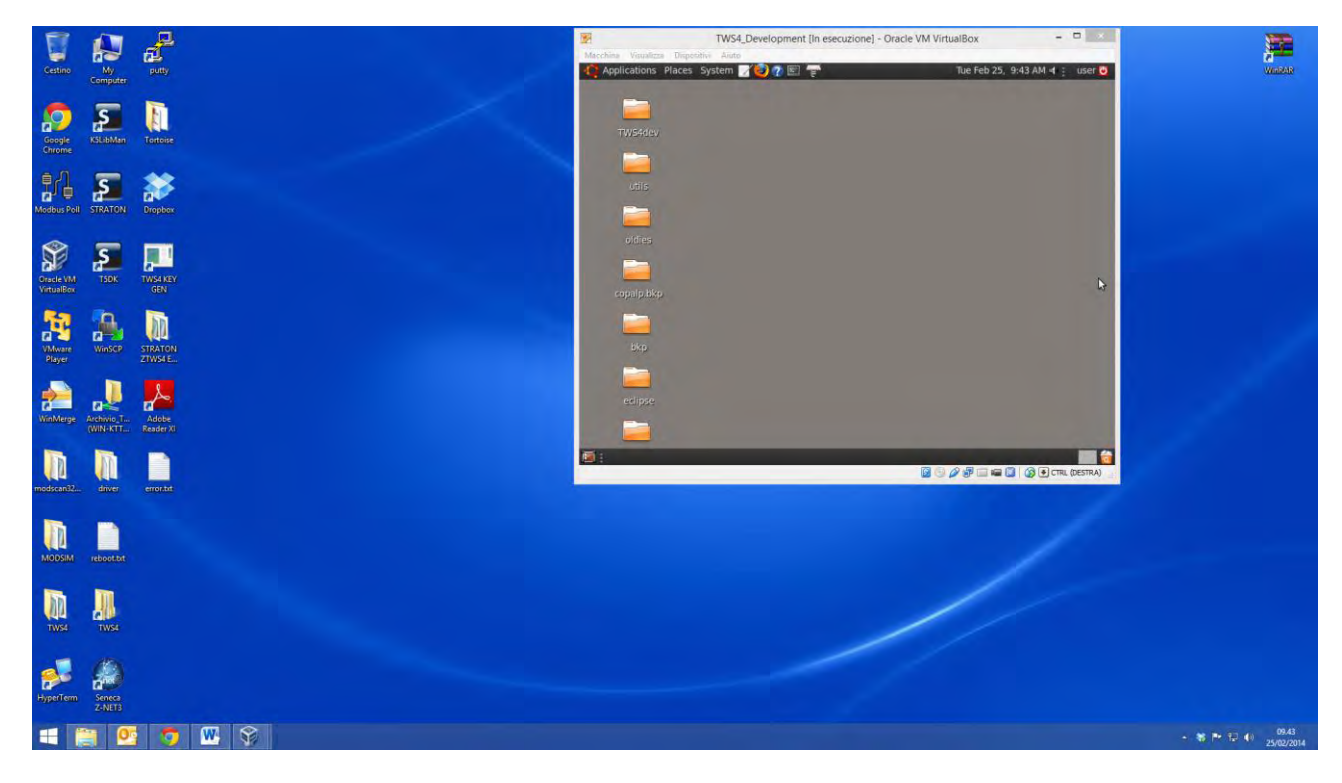

To launch a "Terminal", click on the terminal icon on Ubuntu top bar.

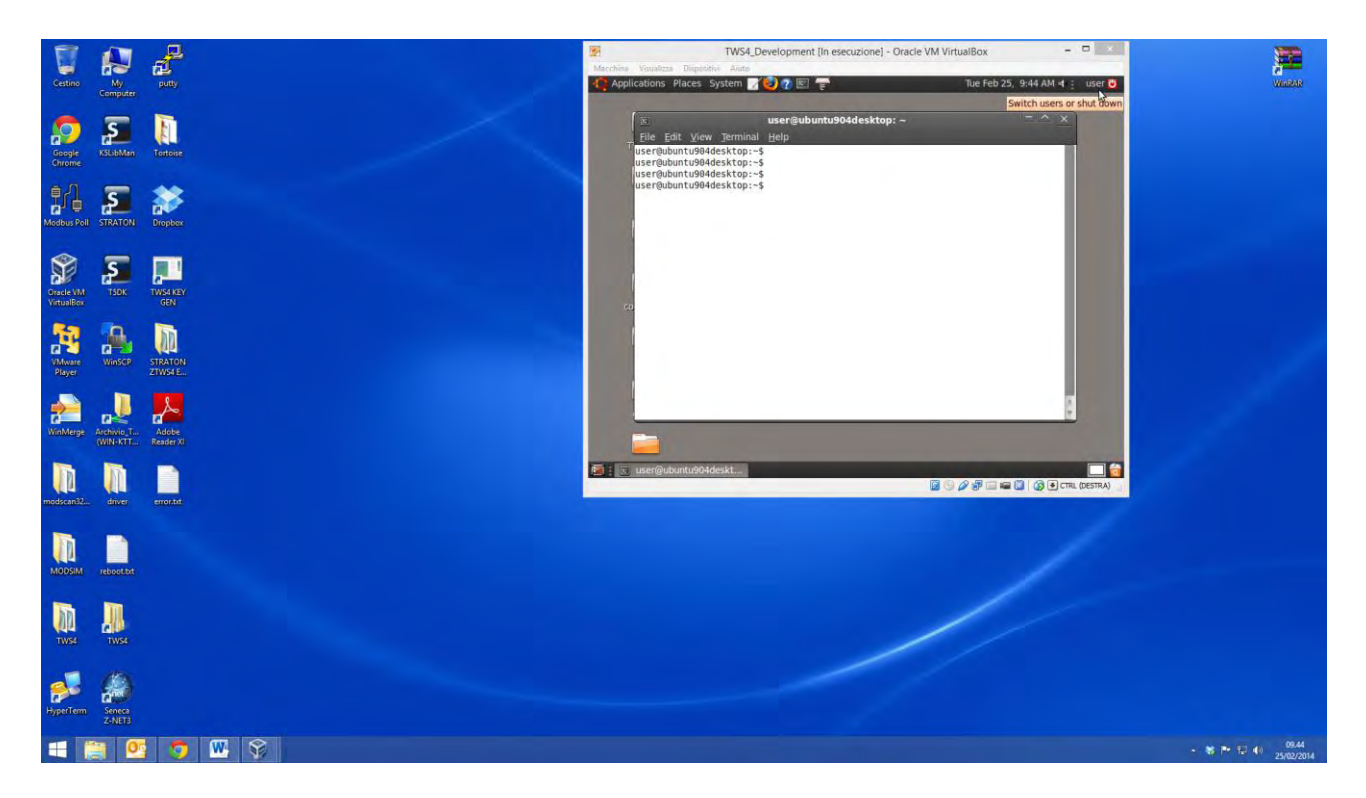

## *7.1.2. The GCC ™ Compiler*

Using the GCC compiler, you can compile C code for the Z-TWS4 board.

## *7.1.2.1. Writing the first "C" program*

Create an empty file by clicking on the desktop with the right mouse button -> Create Document -> Empty file

Rename the file as "first\_test.c"

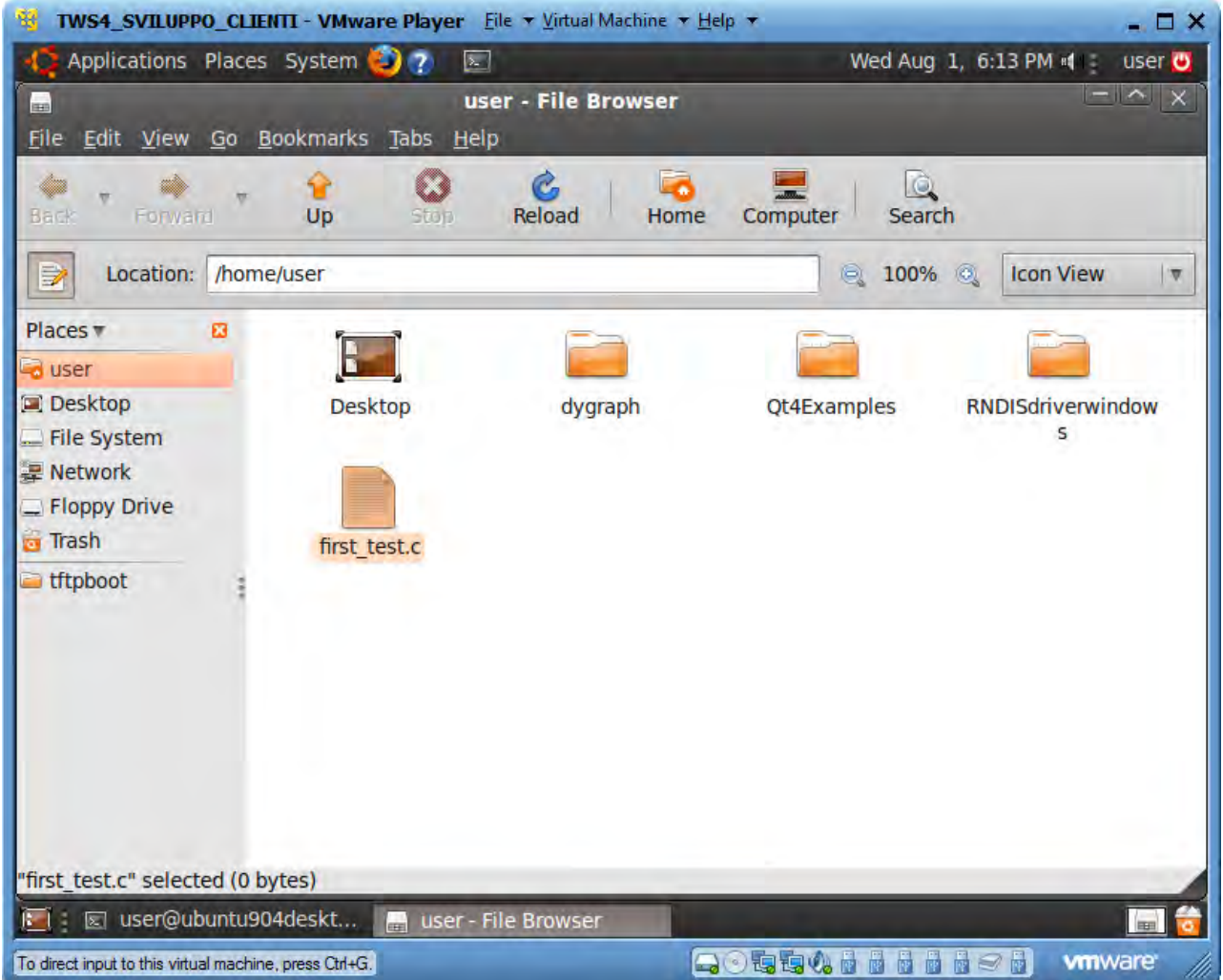

Double click on the file icon to open gedit editor.

Write the simple "Hello world" program:

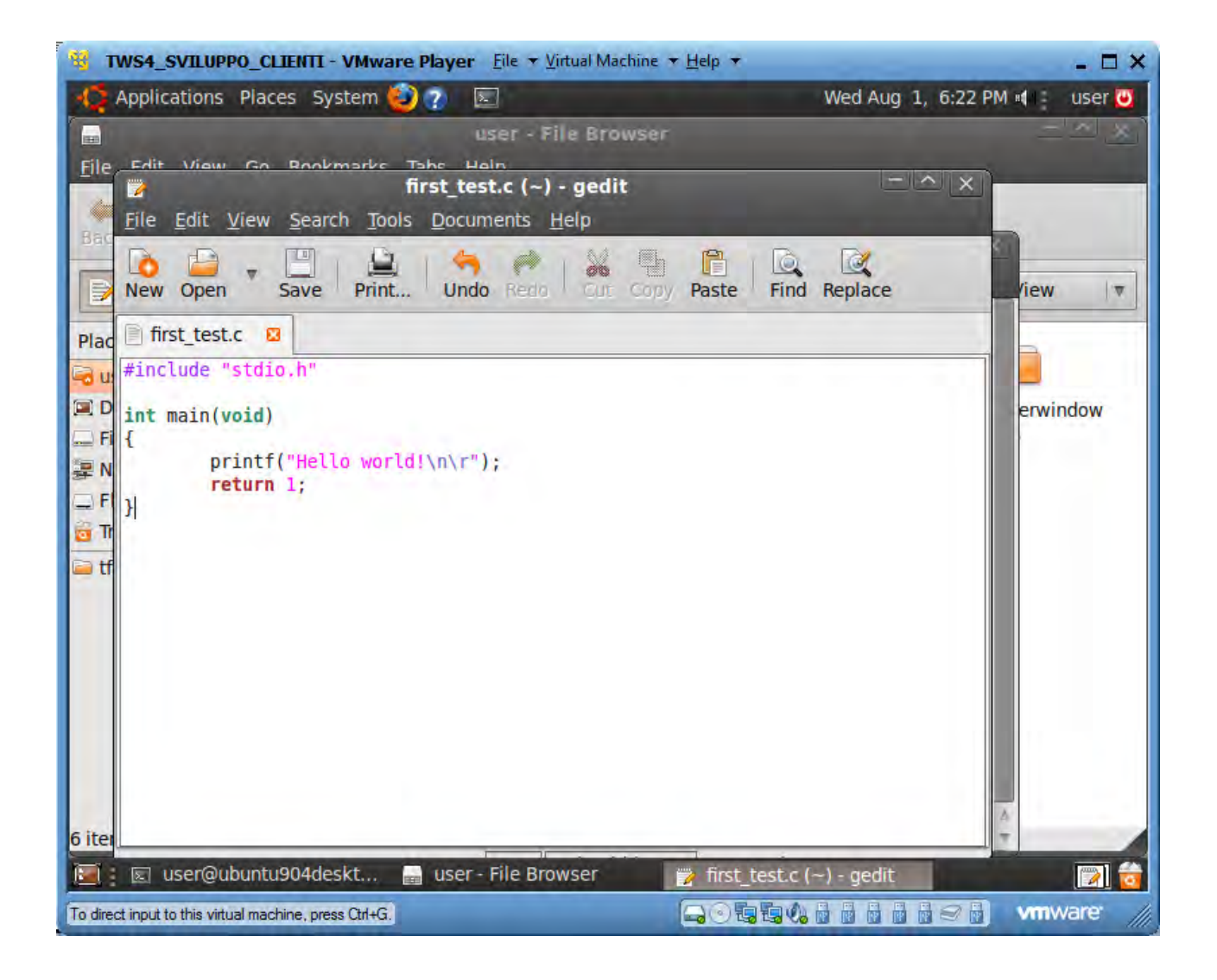

## *7.1.2.2. Compiling the first "C" program*

Compile the program by entering the following command into the Virtual Machine Linux console:

arm-angstrom-linux-gnueabi-gcc -o first test first test.c

the result is the first\_test compiled program.

You can copy the compiled file directly into the Z-TWS4 by executing the command:

scp first\_test root@192.168.90.101:/disk

another way is to drag the compiled file out of the Virtual Machine window:

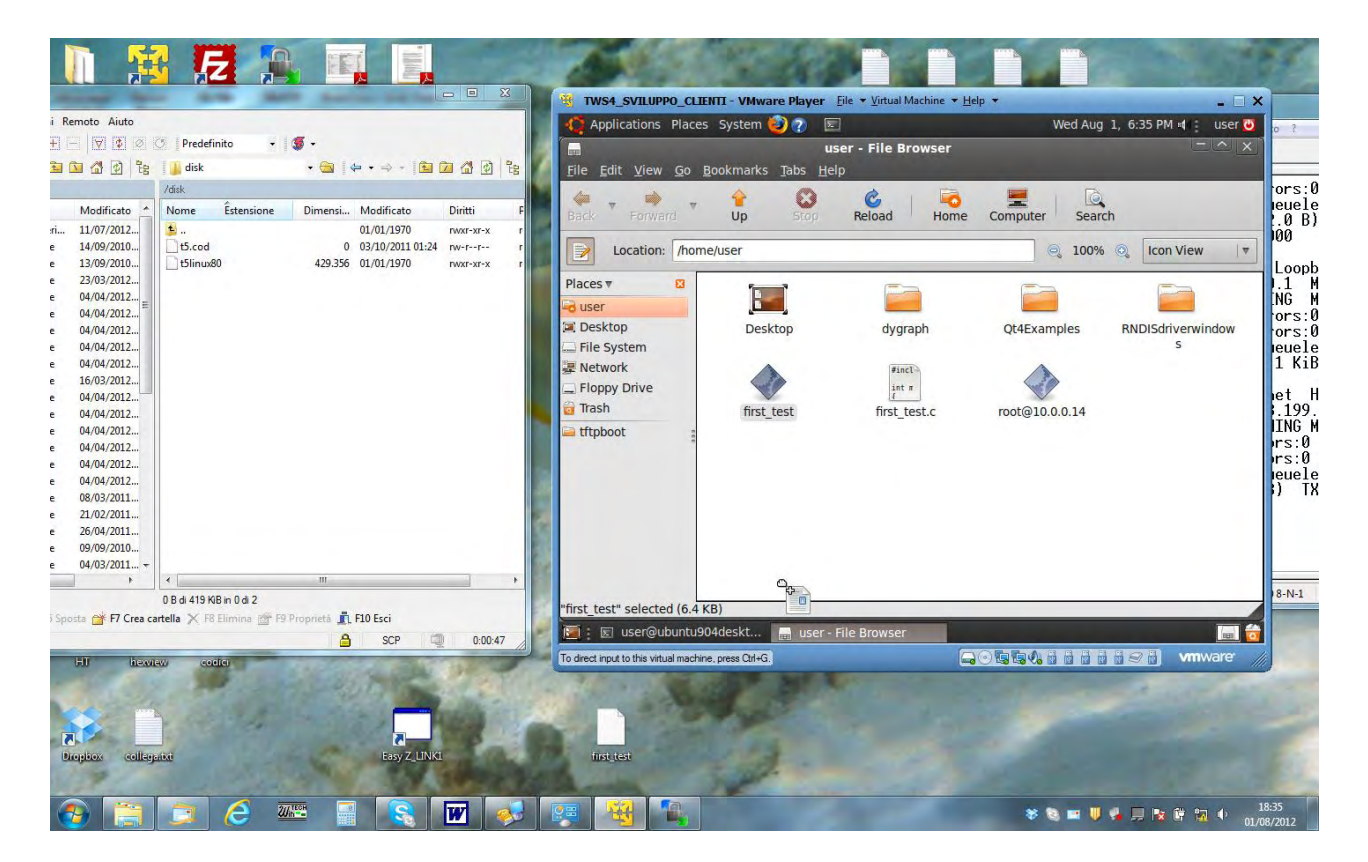

and then copy it to the Windows desktop. From here, you can drag it to the WinSCP program, connected to the Z-TWS4 board on the /disk directory:

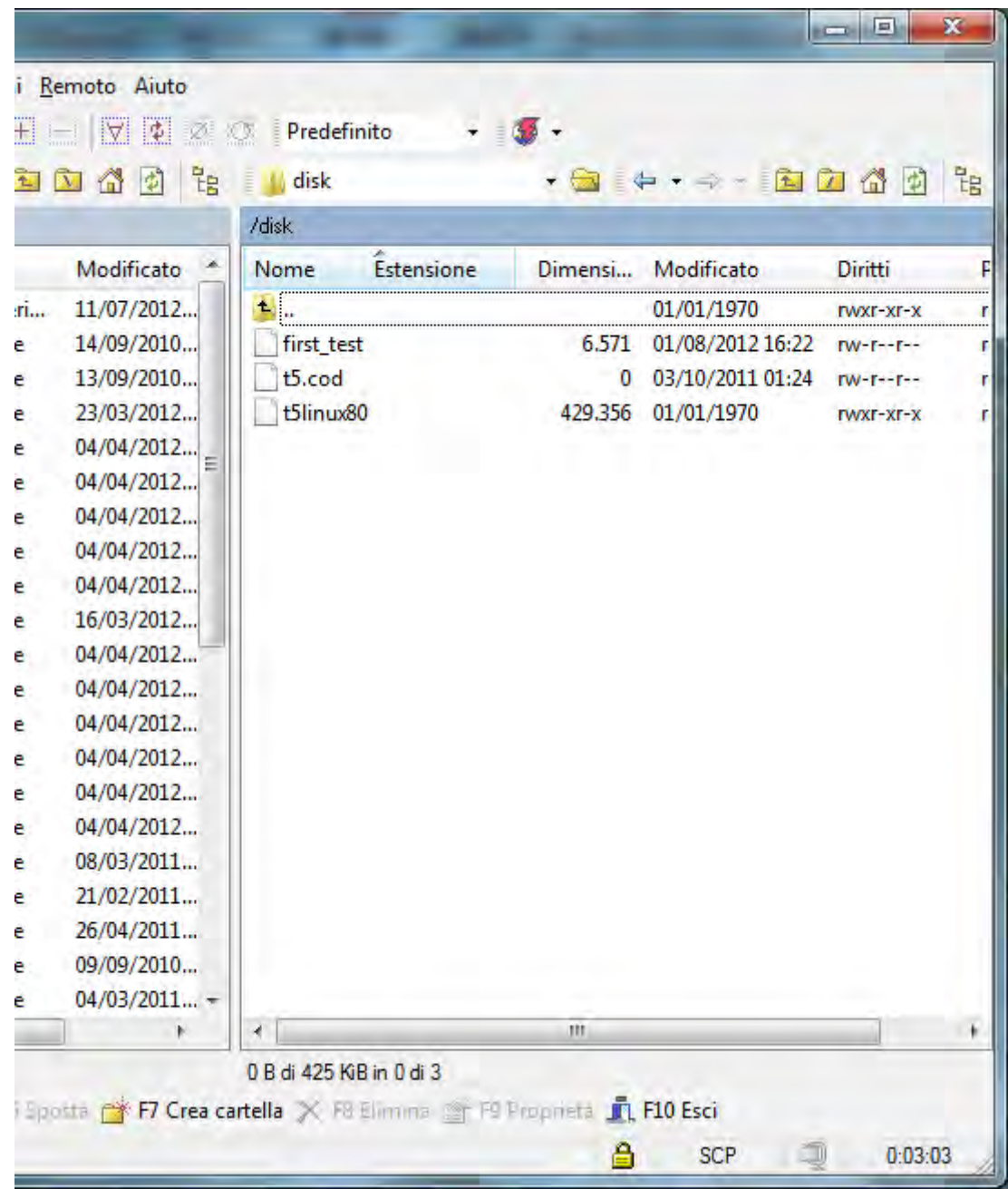

## *7.1.2.3. Running the first "C" program*

To run the program, we must add the "executable" flag on the file with the chmod command:

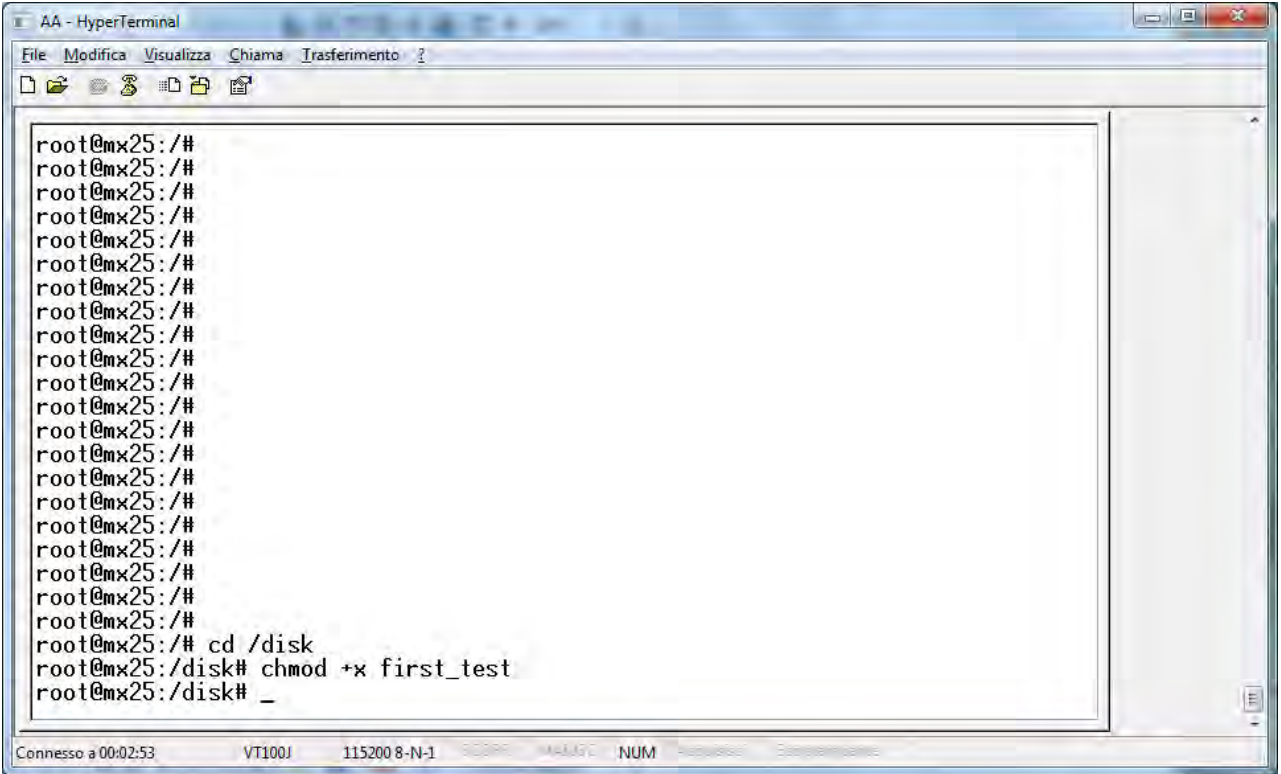

#### Now, we can execute the file:

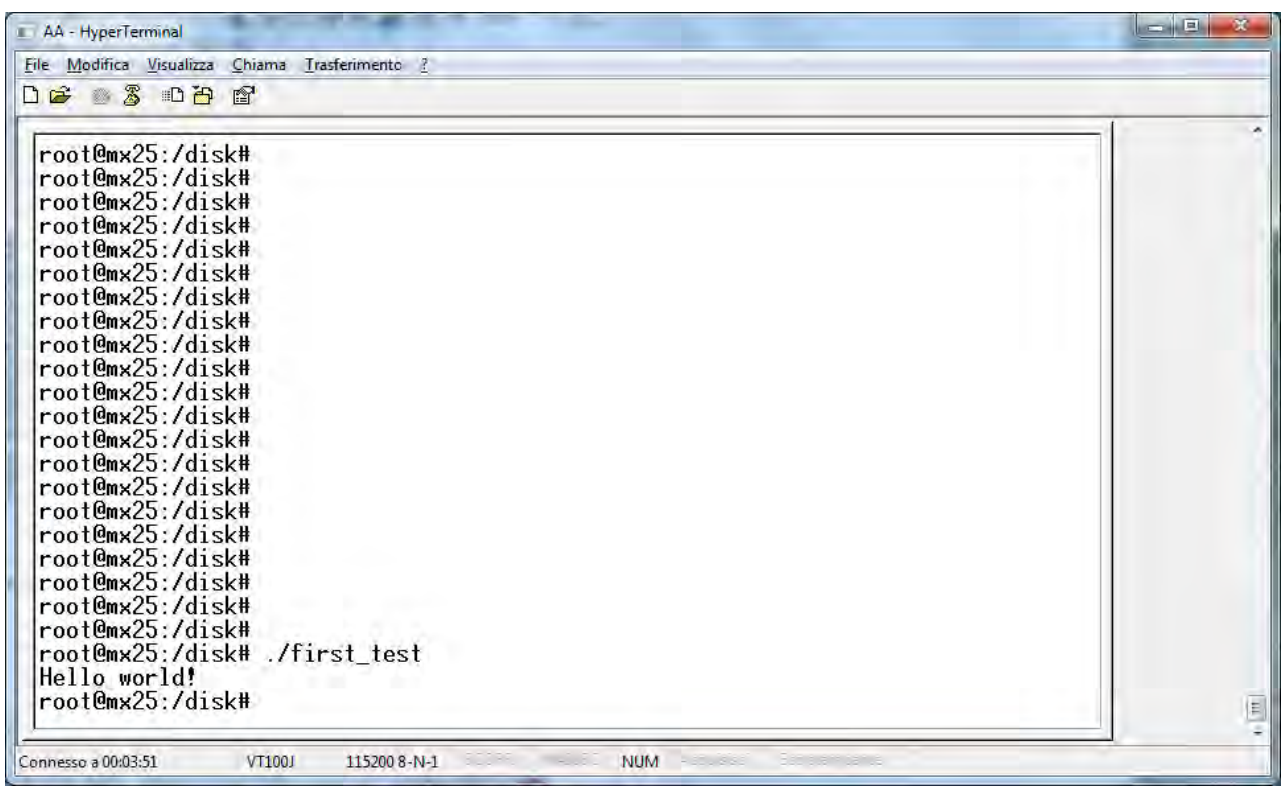

## *8. Z-TWS4 "StratON PLC" version*

Z-TWS4 StratON PLC version provides the full support for IEC 61131-3 PLC Standard; an Integrated Development Environment (IDE) is available for Windows™ and Linux PCs.

The StratON Integrated Development Environment includes several tools such as: a fieldbus configuration tool, an analog signal editor and editors compliant with the five languages of the IEC 61131-3 Standard: Sequential Function Chart (SFC), Function Block Diagram (FBD), Ladder Diagram (LD), Structured Text (ST), Instruction List (IL).

With StratON IDE, it's simple to write, download and debug IEC 61131-3 code.

## *8.1. Writing, downloading and running the first program*

First, we must add the Seneca Library (file *SenecaStratonLibrary*  $sw2960001.XL5$ ) to the IDE:

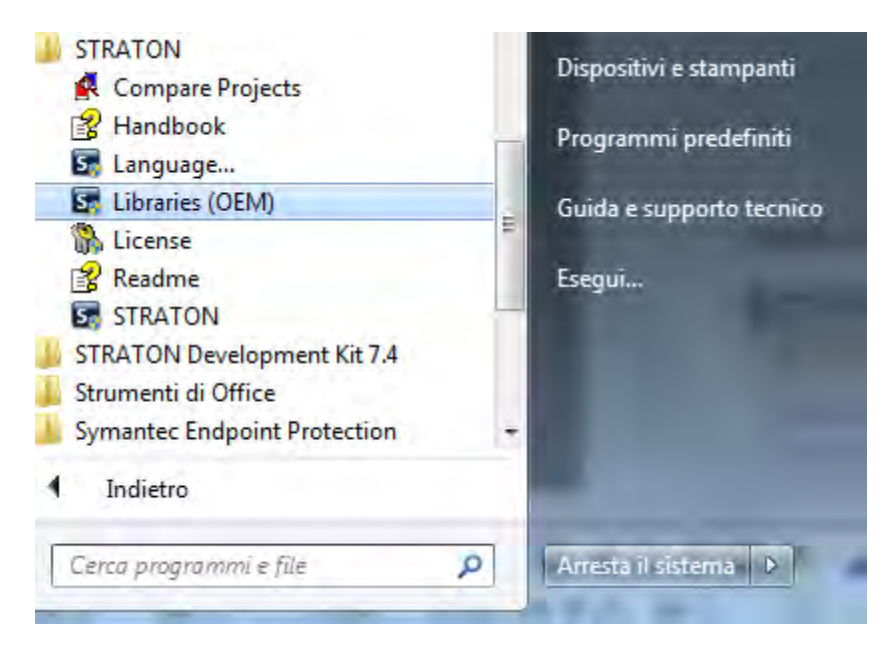

Import the Library:

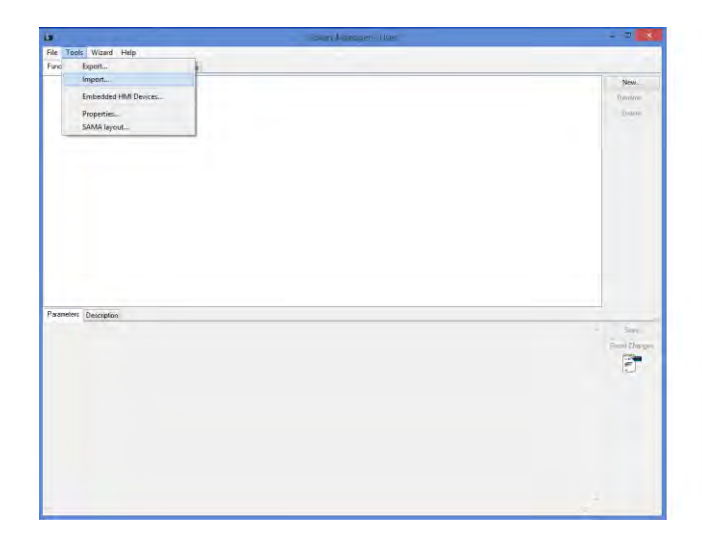

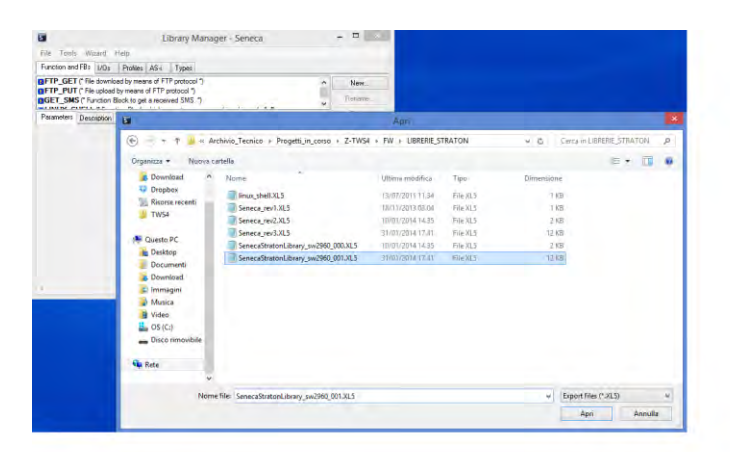

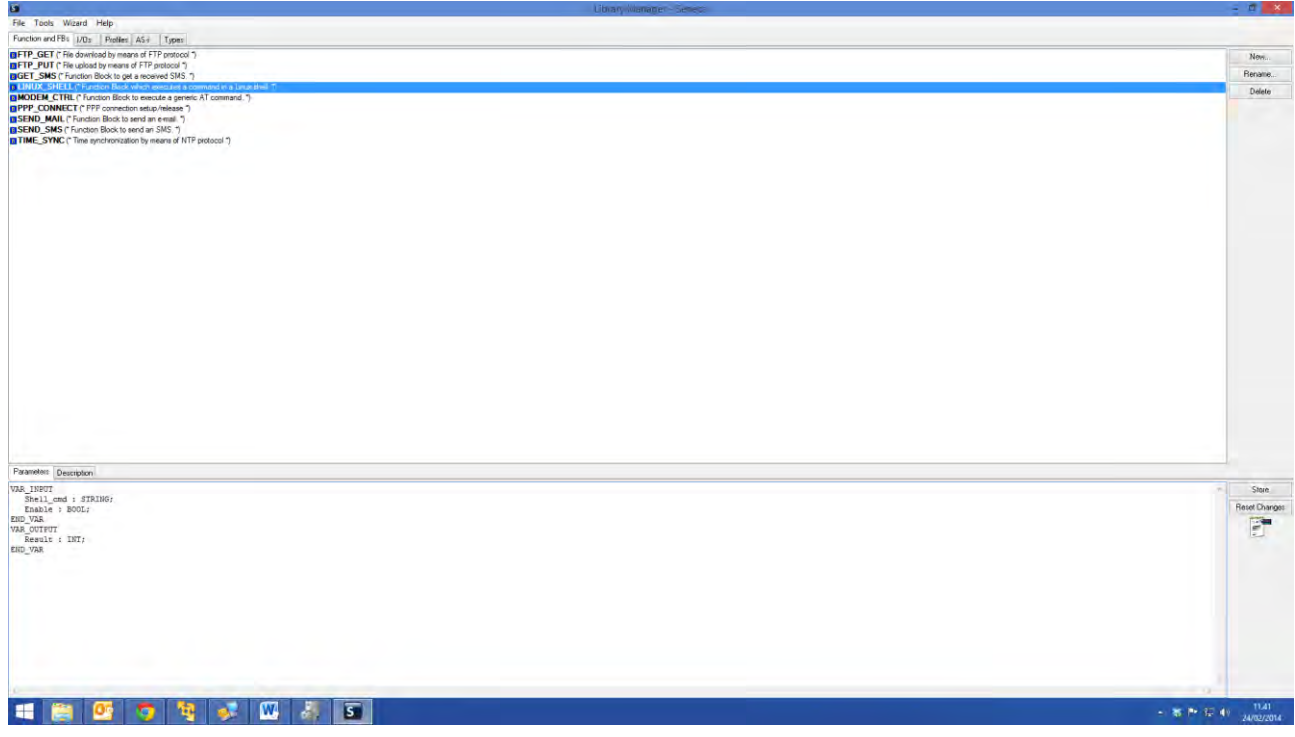

Now, we can save the library:

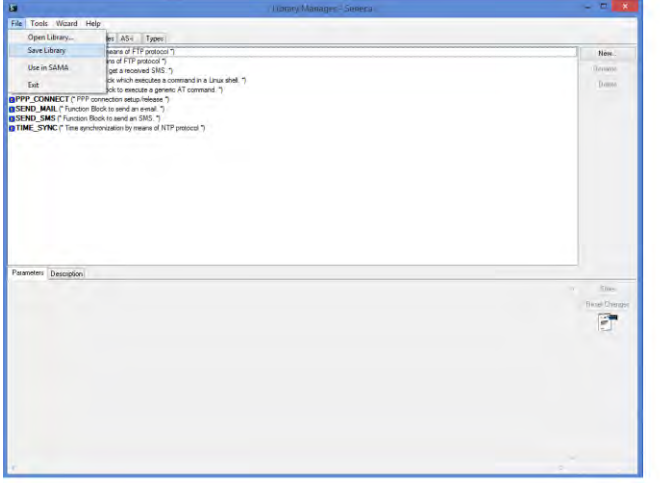

Now, run the IDE and open the demo project:

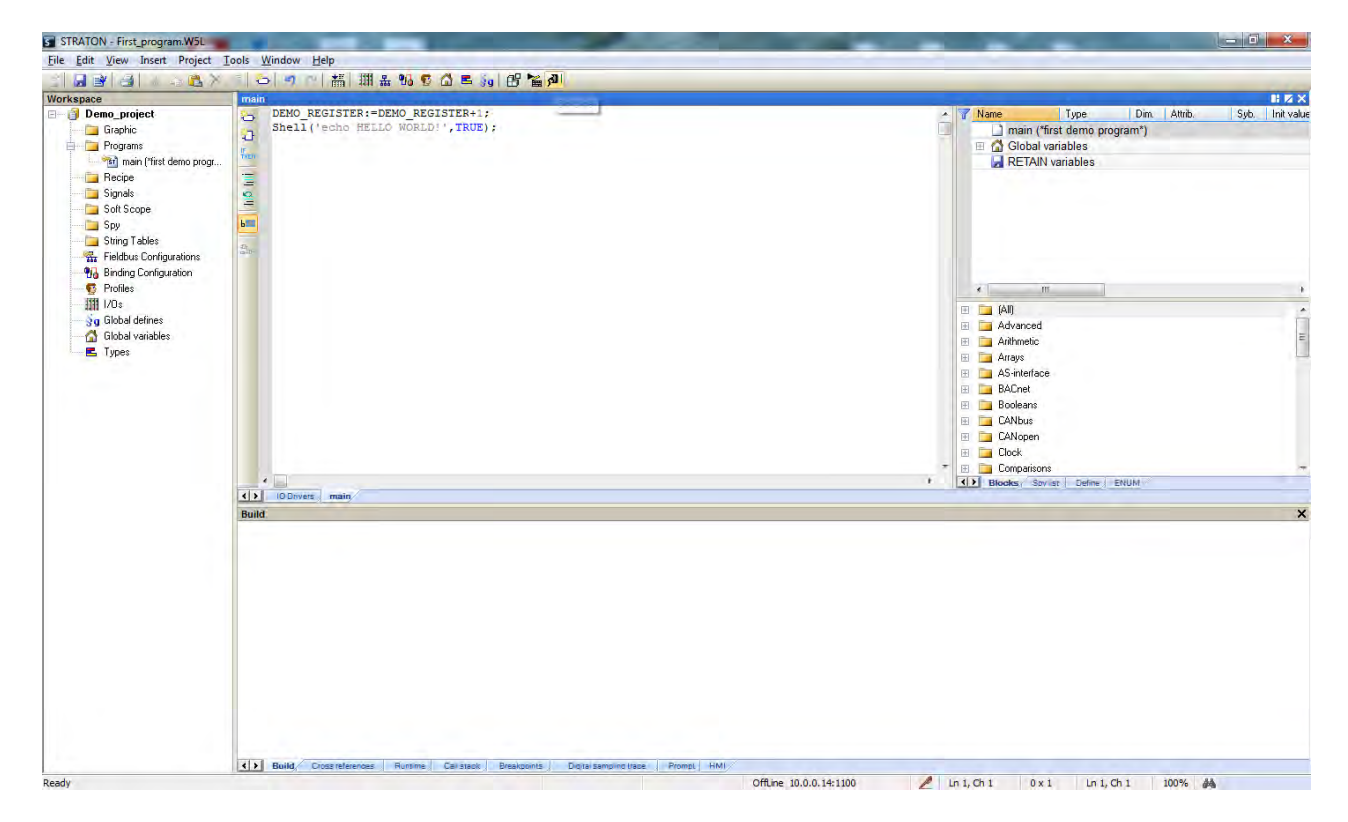

then set the correct target IP address (for example 192.168.90.101 instead of 10.0.0.14); the port must be set to 502:

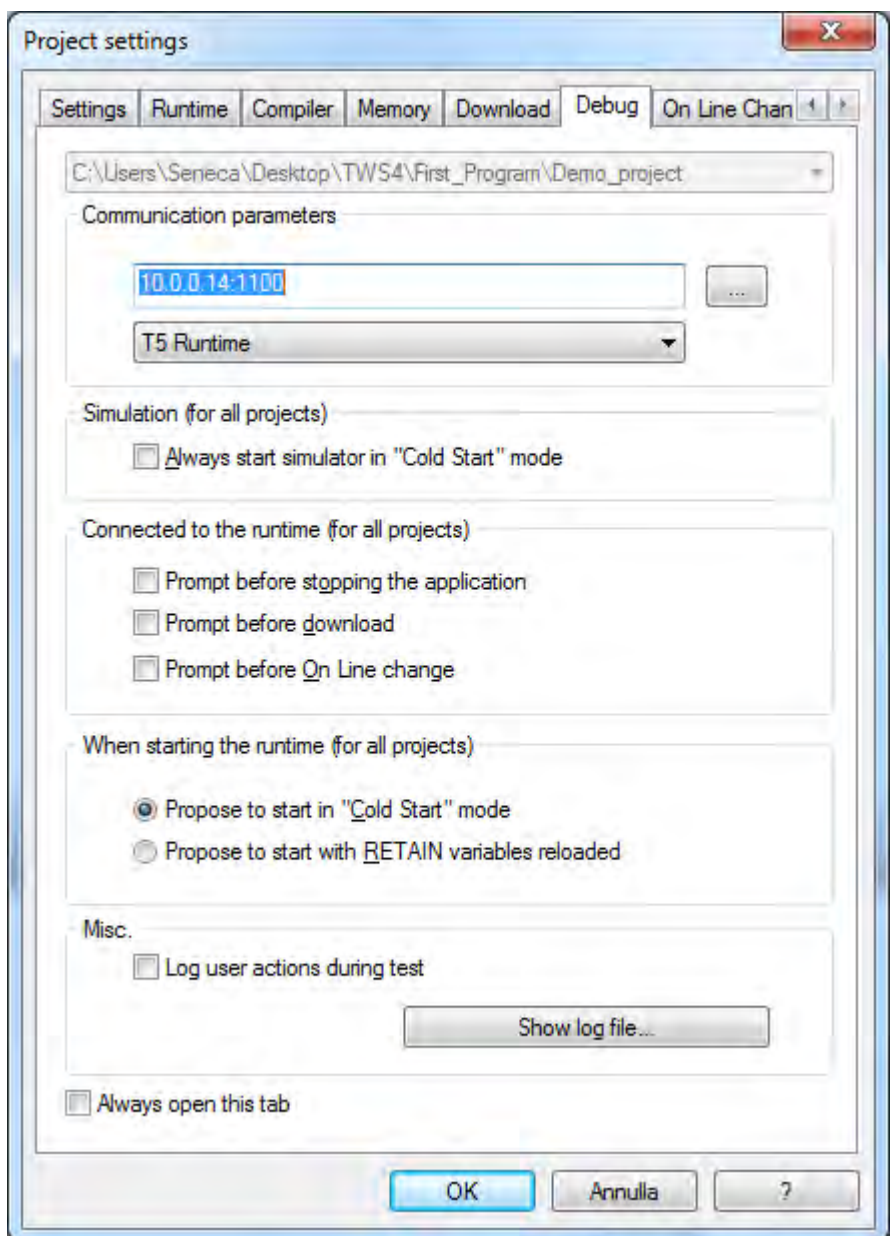

Then press the icon:

皅

to compile the project.

Download the code by pressing the icon:

الأو

The project file will be placed into the /disk directory.

This demo will print the "Hello World!" string to the terminal.

## *9. Updating the firmware by a USB pen*

Z-TWS4 firmware can be updated by means of a USB pen drive; this procedure may be used for bugfix or to add new features.

You need a pen drive formatted with FAT32 file-system.

The procedure is the following:

1) from the zip file downloaded from Seneca website:

TWS4\_ SW00xxxx\_yyy.zip

extract the files:

disk.tar.gz

diskdfl.jffs2.tar.gz

rootfs.jffs2.tar.gz

zImage\_rev2.tar.gz

- 2) Copy the tar.gz files into the root of the USB pen
- 3) Switch off Z-TWS4
- 4) Insert the USB pen into the Z-TWS4 USB#1 port
- 5) Switch on Z-TWS4
- 6) At the boot end (LED L1 ON), remove the USB pen
- 7) Switch off Z-TWS4
- 8) Switch on Z-TWS4

#### *10. Web Configuration Pages*

Z-TWS4 can be fully configured by means of a set of web configuration pages.

To access Z-TWS4 configuration site, you have to connect the browser to the Z-TWS4 IP address on port 8080, e.g.:

[http://192.168.90.101:8080](http://192.168.90.101:8080/)<sup>1</sup>

and, when asked, provide the following credentials:

Username: Admin Password: Admin

**.** 

 $1$  The default 80 HTTP port has been left available for customer pages (still under development).

(please note the 'A' uppercase character).

#### You come to the following page:

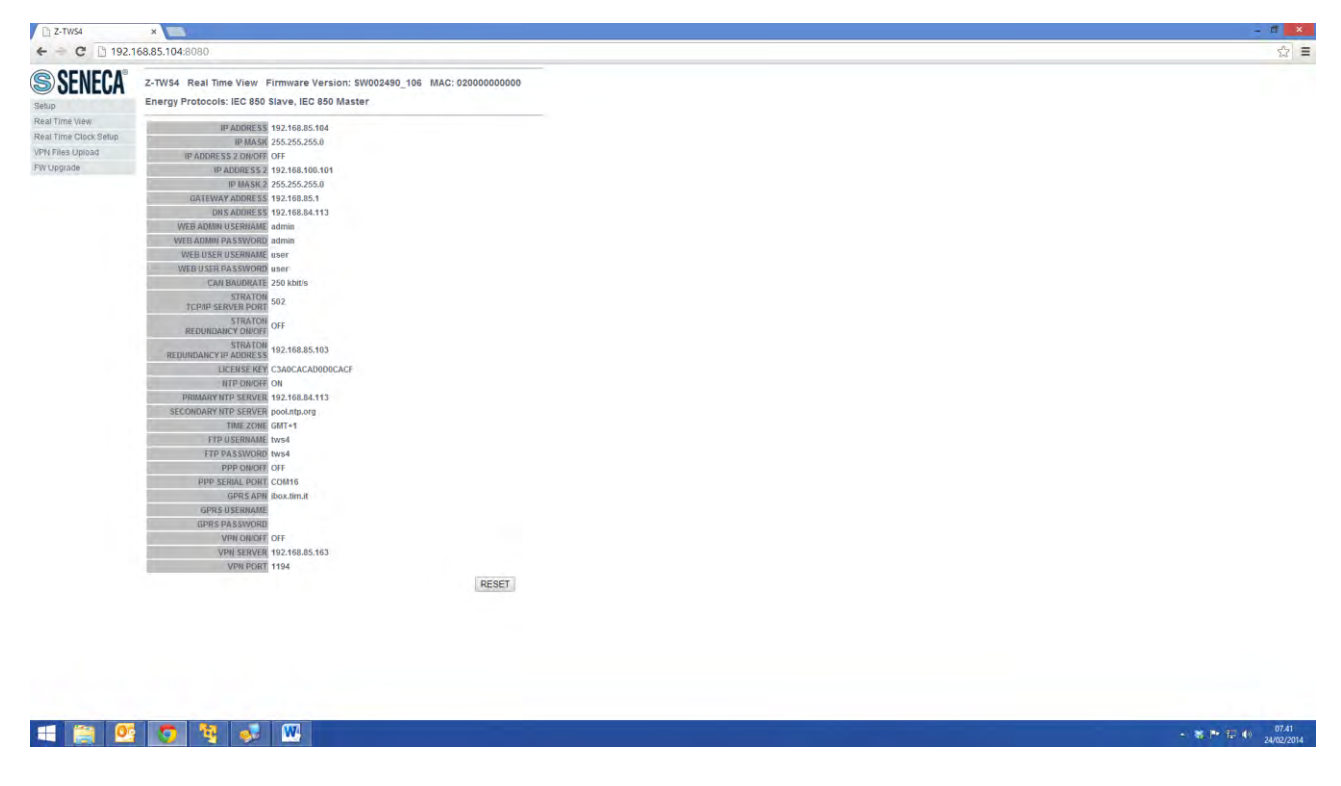

In this page, all Z-TWS4 configuration parameters are shown, with their current values.

The "RESET" button can be used to perform Z-TWS4 reboot.

To change the parameter values, you have to go to the "Setup" page.

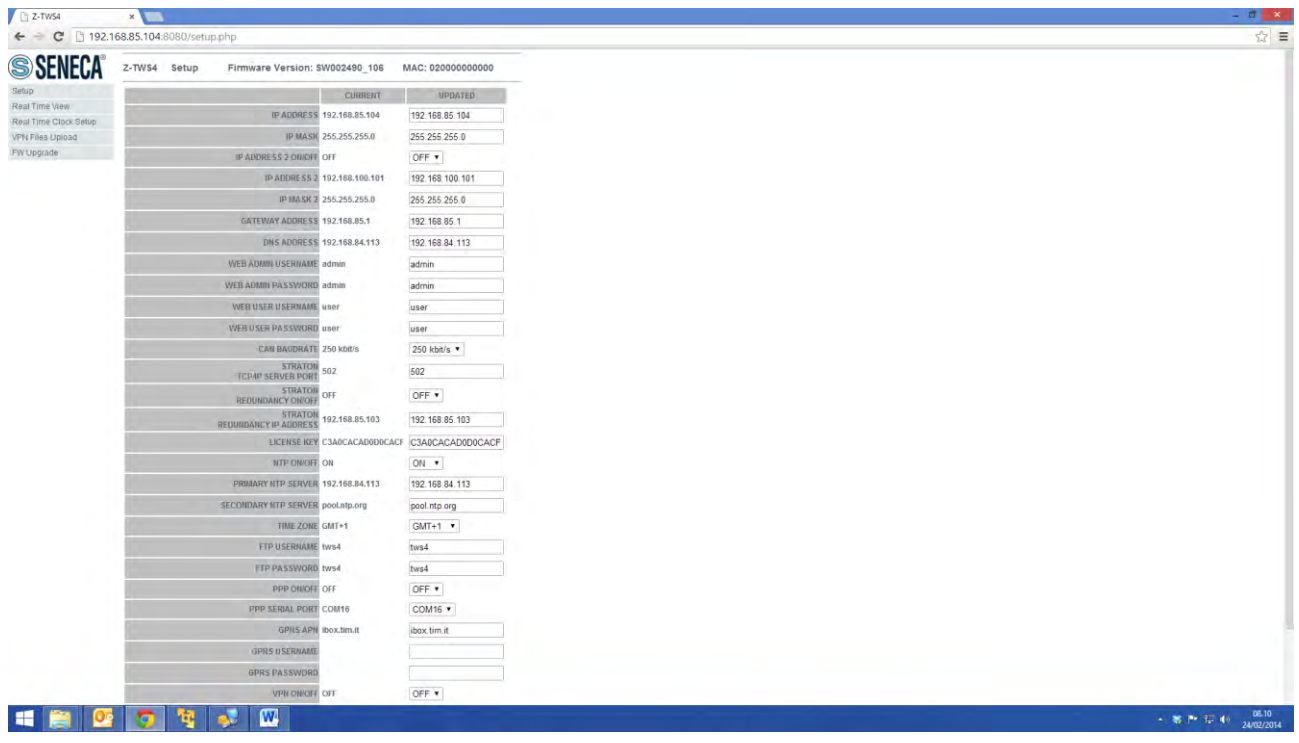

In the following table, all Z-TWS4 configuration parameters are listed with a brief explanation and the parameter default value for each of them.

| <b>Field</b>                               | <b>Meaning</b>                             | <b>Default value</b> |
|--------------------------------------------|--------------------------------------------|----------------------|
| <b>IP ADDRESS</b>                          | IP address                                 | 192.168.90.101       |
| <b>IP MASK</b>                             | Network mask                               | 255.255.255.0        |
| IP ADDRESS 2 ON/OFF                        | Flag to enable/disable the second          | <b>OFF</b>           |
|                                            | IP address                                 |                      |
| <b>IP ADDRESS 2</b>                        | Second IP address                          | 192.168.100.101      |
| <b>IP MASK 2</b>                           | Second network mask                        | 255.255.255.0        |
| <b>GATEWAY ADDRESS</b>                     | Default Gateway address                    | 192.168.90.1         |
| <b>DNS ADDRESS</b>                         | DNS server address                         | 192.168.90.1         |
| <b>WEB ADMIN USERNAME</b>                  | Username to access the web                 | Admin                |
|                                            | configuration site (port: 8080)            |                      |
| WEB ADMIN PASSWORD                         | Password to access the web                 | Admin                |
|                                            | configuration site (port: 8080)            |                      |
| <b>WEB USER USERNAME</b>                   | Username to access the web user            | User                 |
|                                            | site (port: 80)                            |                      |
| <b>WEB USER PASSWORD</b>                   | Passsword to access the web user           | User                 |
|                                            | site (port: 80)                            |                      |
| <b>CAN BAUDRATE</b>                        | Baud Rate of the CAN interface;            | 250 Kbit/s           |
|                                            | possible values are:                       |                      |
|                                            | 20/50/100/125/250/500 Kbit/s               |                      |
| STRATON TCP/IP SERVER PORT                 | TCP/IP port to connect to the              | 502                  |
|                                            | Straton server                             |                      |
| STRATON REDUNDANCY ON/OFF                  | Flag to enable/disable the Straton         | <b>OFF</b>           |
|                                            | Redundancy functionality                   |                      |
| <b>STRATON</b><br><b>REDUNDANCY</b><br>IP. | IP address of the other Z-TWS4             | 192.168.90.102       |
| <b>ADDRESS</b>                             | device<br>for<br>Straton<br>used           |                      |
|                                            | Redundancy                                 |                      |
| <b>LICENSE KEY</b>                         | Key to enable/disable Energy               | 1122334455667788     |
|                                            | Protocol functionalities in Straton        | (dummy value) $2$    |
| NTP ON/OFF                                 | enable/disable<br>time<br>Flag to          | ON                   |
|                                            | synchronization by means of NTP            |                      |
|                                            | protocol                                   |                      |
| PRIMARY NTP SERVER                         | address or FQDN <sup>3</sup> of the<br>IP. | 192.168.90.1         |
|                                            | Primary NTP Server                         |                      |

 2 The correct License Key string is provided by Seneca. 3 FQDN: Fully Qualified Domain Name, e.g.: "pool.ntp.org".

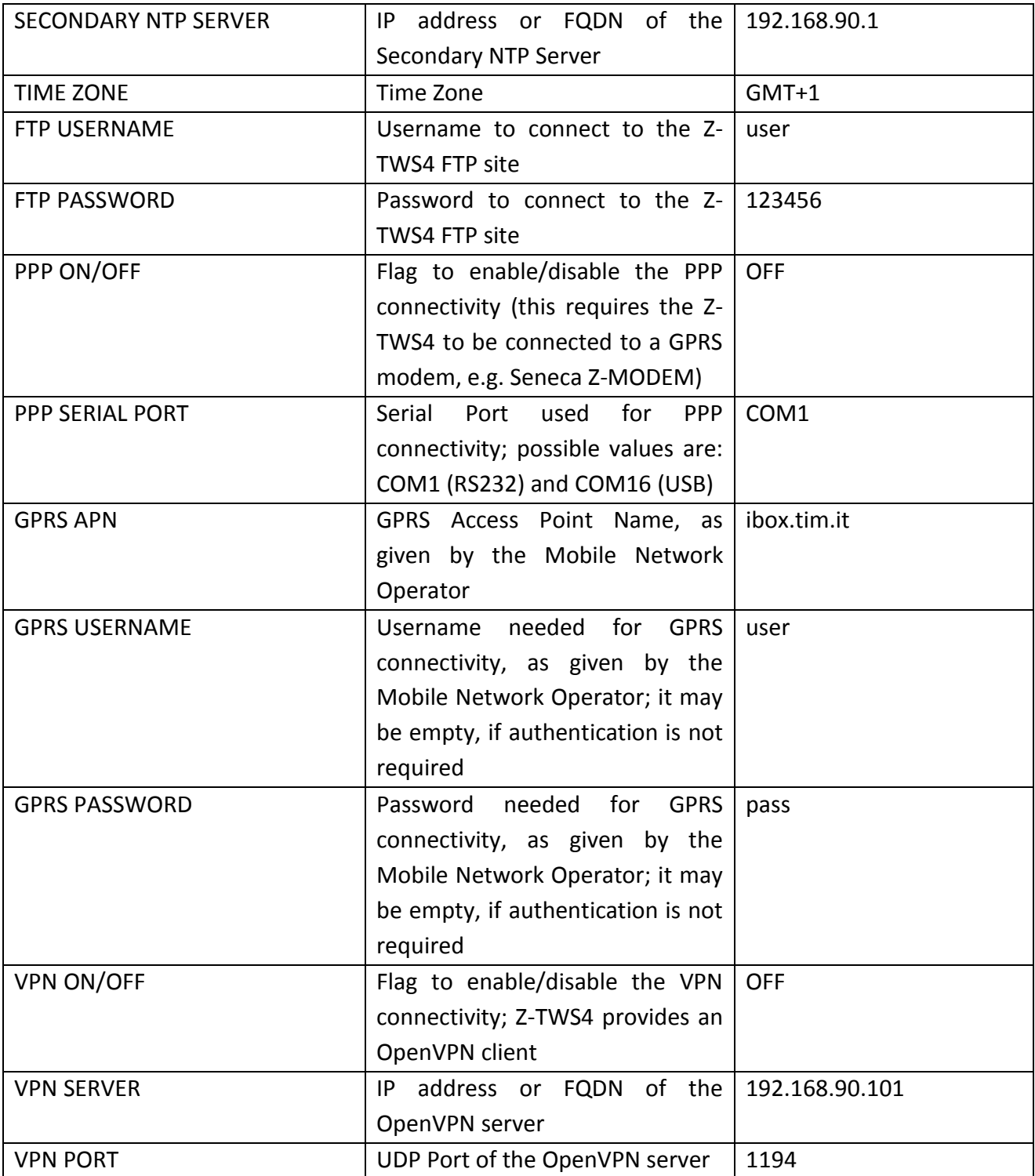

In the "Setup" page, you can change any of the above parameters; to apply the changes, press the "Submit" button; this saves the changes and performs the Z-TWS4 reboot.

If needed, you can restore factory default values for all parameters, by pressing the "FACTORY DEFAULT" button.

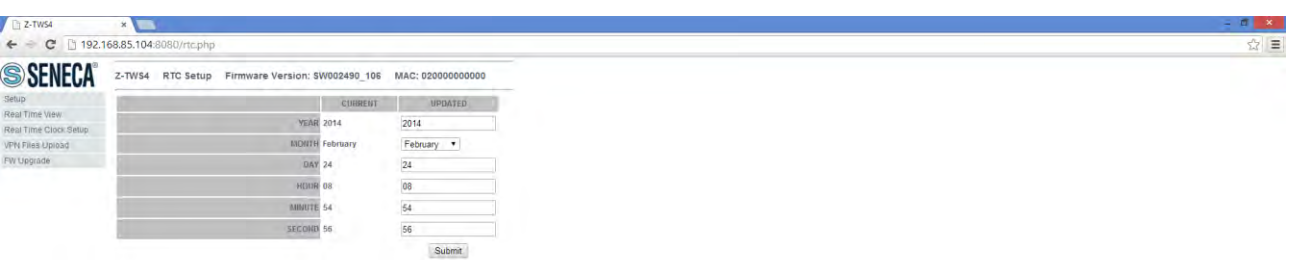

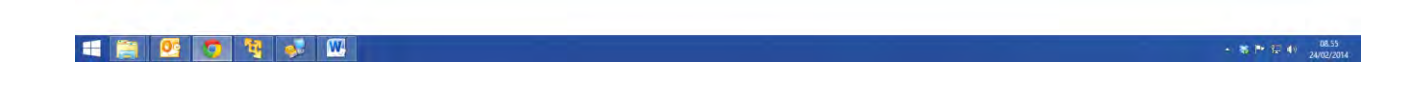

If you need to change the Z-TWS4 date/time settings, go to the "Real Time Clock Setup" page above; please note that this makes sense if time synchronization by means of the NTP protocol is not enabled.

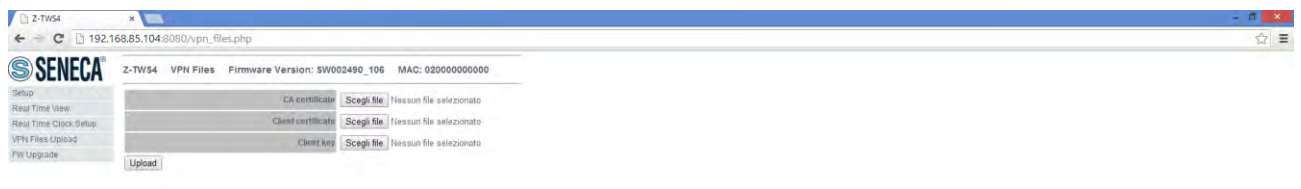

#### HIS COLO

 $+ 86.19 \div 10^{-10} \times 10^{10}$ 

The above "VPN Files Upload" page lets you load on the Z-TWS4 a set of files needed to establish a secure VPN connection; these are the files containing the Certification Authority (CA) certificate, the client certificate and the client key, respectively<sup>4</sup>.

In this page, you can browse your PC to select these files and send them to the Z-TWS4 by pressing the "Upload" button.

Once the upload is done, the following result page is shown.

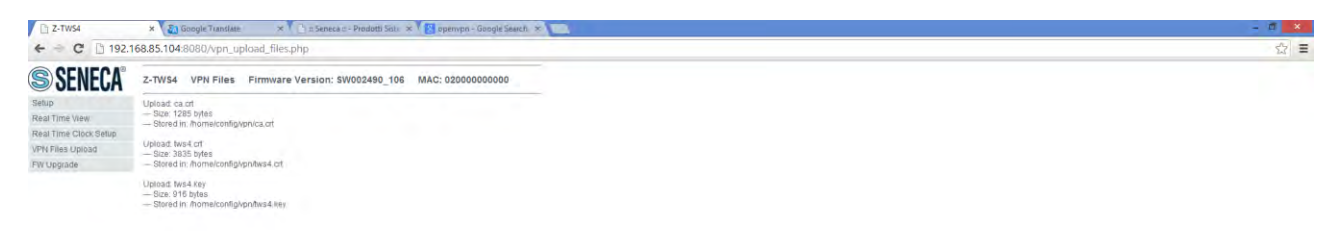

- 8 P 12 (1) 17.04

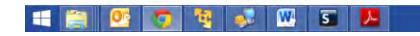

**.** 

 $^4$  For more information about these files and related topics, please refer to the OpenVPN web page ("openvpn.net").

#### **USER MANUAL – Z-TWS4**

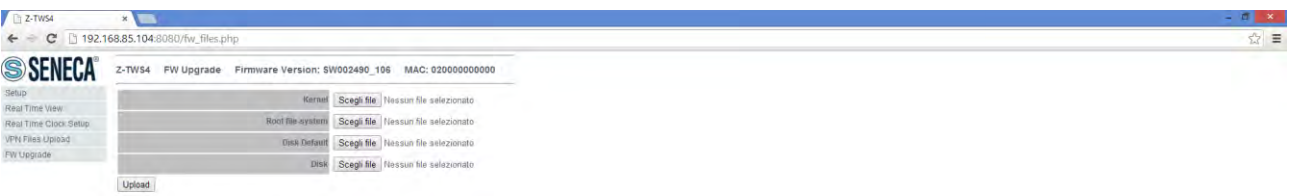

**THE GOOD TO BE IN** 

Finally, the "FW Upgrade" page lets you upgrade essential parts of the Z-TWS4 FW.

Please note that an erroneous use of this functionality can compromise the proper Z-TWS4 functioning; so, use this page only to apply upgrades released by Seneca, with the support of Seneca personnel.

**SPED A** 

In this page, you can browse your PC to select the FW files, which should have the following names:

Kernel: zImage rev2.tar.gz

Root file-system: rootfs.jffs2.tar.gz

Disk Default: diskdfl.jffs2.tar.gz

Disk: disk.tar.gz

You can select one or more files; then, you can start the upload, by pressing the "Upload" button.

Once the upload is done, the following result page is shown:

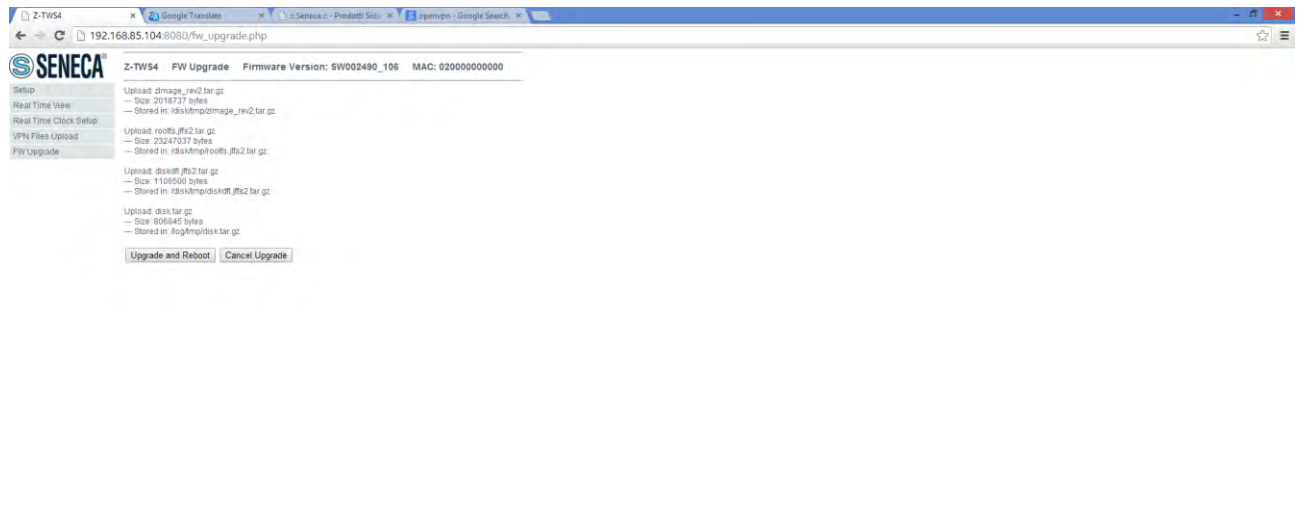

#### **HPCOTO**

In this page, you can:

 press the "Upgrade and Reboot" button: this will start the upgrade procedure, which may take some time to be completed; during this time, it is highly recommended that the Z-TWS4 is not switched off; at the end of the procedure, the Z-TWS4 will be automatically rebooted

 $-80 = 120$   $m<sup>17</sup>$ 

press the "Cancel Upgrade" button: this will delete all the uploaded files on Z-TWS4

#### *11. Appendix A: Seneca Function Blocks*

To let the users exploit Z-TWS4 features in their IEC 61131-3 programs, Seneca has developed a set of "Function Blocks", supplied with the Seneca library for StratON.

In this appendix, Seneca FBs are listed, providing a description of input/output parameters and some notes for each of them.

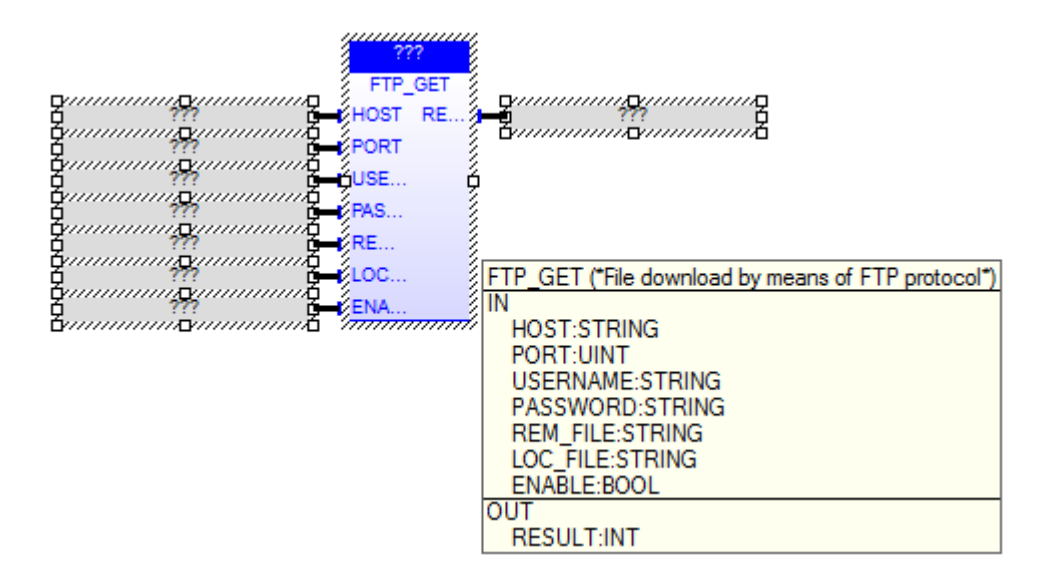

#### FTP\_GET

The FTP GET FB downloads a file, by means of the FTP protocol.

When first called, the FB runs a process which starts performing the download; on subsequent calls, it only checks if the process has finished its job.

```
The FB has the following input parameters:
- HOST : IP address or host name of the FTP server
- PORT : TCP port for the FTP protocol (normally: 21)
- USERNAME : username for authentication
- PASSWORD : password for authentication
- REM FILE : name of the file (with path) on the remote server
- LOC_FILE : name of the file (with path) on the local device
- ENABLE : TRUE -> FB is executed
             FALSE -> FB is skipped
```
The FB has the following output parameter: - RESULT : -1, in case of any failure 0, if the process is still running 1, if the process has successfully finished.

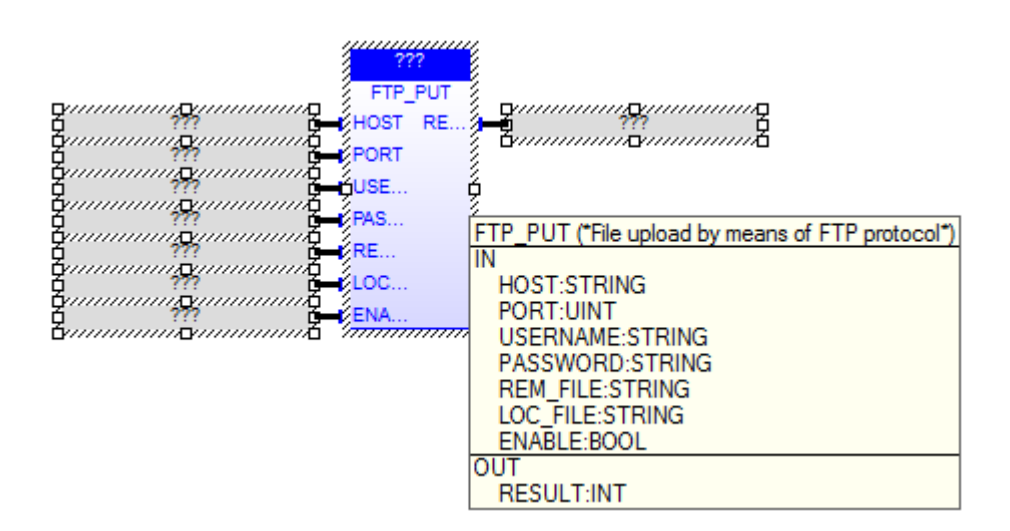

#### FTP\_PUT

The FTP PUT FB uploads a file, by means of the FTP protocol.

When first called, the FB runs a process which starts performing the upload; on subsequent calls, it only checks if the process has finished its job.

```
The FB has the following input parameters:
- HOST : IP address or host name of the FTP server
- PORT : TCP port for the FTP protocol (normally: 21)
- USERNAME : username for authentication
- PASSWORD : password for authentication
- REM_FILE : name of the file (with path) on the remote server
- LOC_FILE : name of the file (with path) on the local device
- ENABLE : TRUE -> FB is executed
             FALSE -> FB is skipped
```
The FB has the following output parameter: - RESULT : -1, in case of any failure 0, if the process is still running 1, if the process has successfully finished.

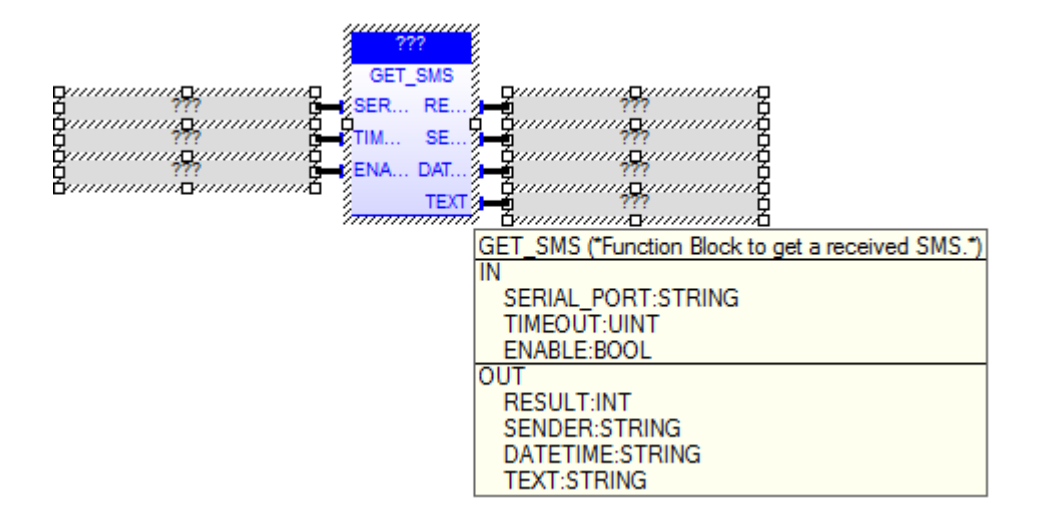

#### **GET\_SMS**

The GET SMS FB gets an SMS, previously received, by means of a GSM modem; once read, the SMS is deleted.

When first called, the FB runs a process which starts getting the SMS; on subsequent calls, it only checks if the process has finished its job.

The FB has the following input parameters:

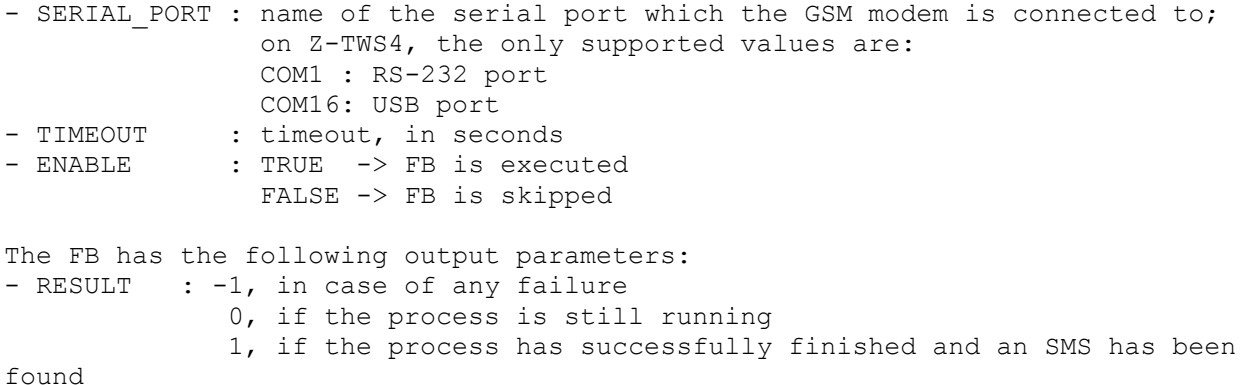

 2, if timeout has expired 3, if the process has successfully finished but no SMS has been found - SENDER : SMS sender (only if RESULT=1) - DATETIME : Date/time of SMS reception (only if RESULT=1) - TEXT : SMS text (only if RESULT=1)

Please note that the GET SMS FB can't be successfully executed while the PPP connection is active.

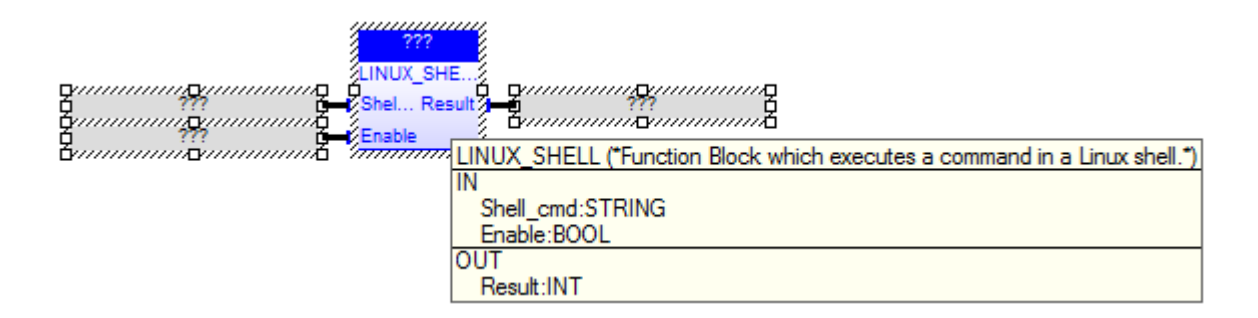

#### LINUX\_SHELL

Seneca FB for acccess to the Linux Shell. Max 200 command line characters. For access to the output use ">> output.txt"

Shell cmd : string command Enable : if true execute the shell command Result : 1 OK; 0 PAUSE; other FAULT

Usage Example:

"ls >> output1.txt"

create the directory list into output1.txt

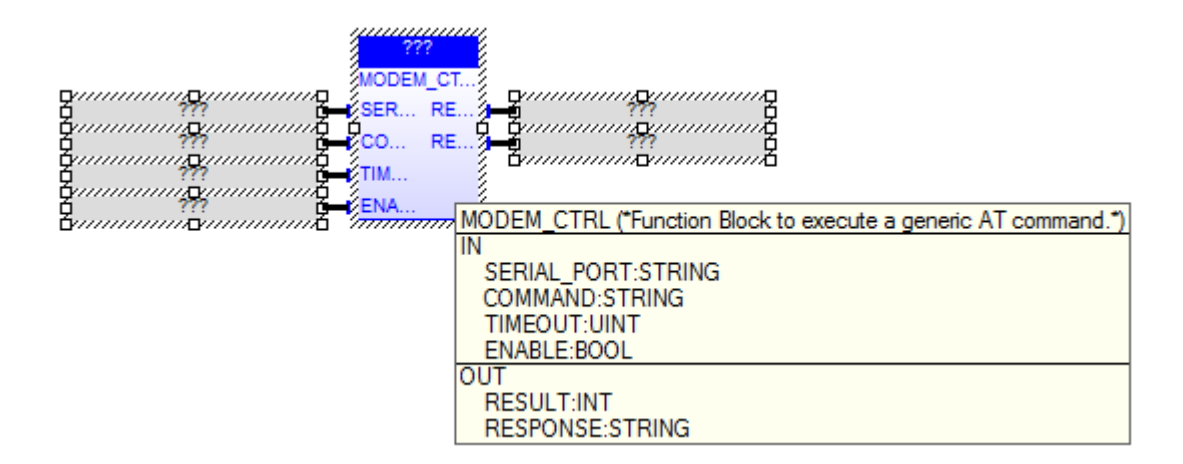

#### MODEM\_CTRL

The MODEM CTRL FB sends a generic AT command to the GSM modem and receives the corresponding response.

When first called, the FB runs a process which starts sending the command;

on subsequent calls, it only checks if the process has finished its job. The FB has the following input parameters: - SERIAL PORT : name of the serial port which the GSM modem is connected to; on Z-TWS4, the only supported values are: COM1 : RS-232 port COM16: USB port - COMMAND : AT command to be executed - TIMEOUT : timeout, in seconds - ENABLE : TRUE -> FB is executed FALSE -> FB is skipped The FB has the following output parameters: - RESULT : -1, in case of any failure 0, if the process is still running 1, if the process has successfully finished (NOTE: this only means that the command was successfully sent and the response was successfully received; it does not necessarily mean that the AT command was successfully executed; in other words, it is up to the application to tell if the response means success or failure) 2, if timeout has expired - RESPONSE : the response to the AT command, as sent by the modem; it can contain more lines, separated by a ' $\iota$ ' character; if the whole response is longer than 255 characters, it will be truncated.

Please note that the MODEM CTRL FB can't be successfully executed while the PPP connection is active.

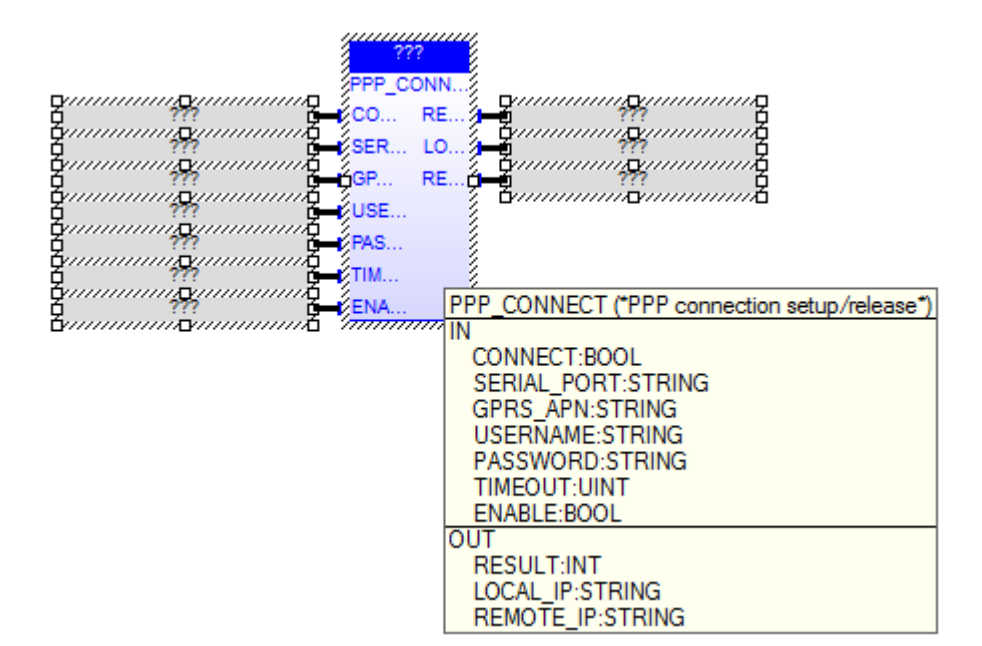

#### PPP\_CONNECT

The PPP CONNECT FB performs PPP connection setup or release, by means of a GPRS modem.

When first called, it runs a process which starts the connection setup or release; on subsequent calls, it only checks if the process has finished its job.

The FB has the following input parameters:

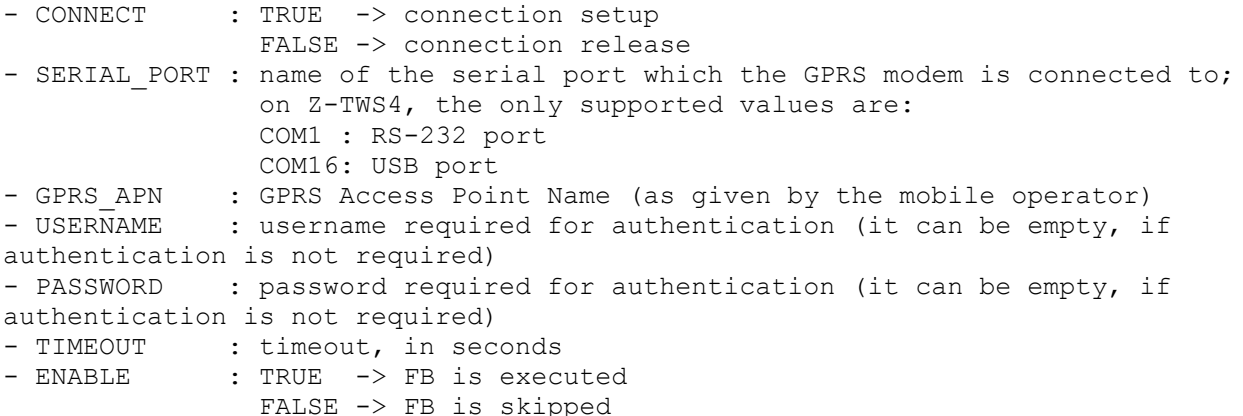

When CONNECT=FALSE, SERIAL PORT, GPRS APN, USERNAME and PASSWORD parameters can be empty.

The FB has the following output parameters: - RESULT : -1, in case of any failure 0, if the process is still running 1, if the process has successfully finished 2, if timeout has expired. - LOCAL IP : IP address assigned to the PPP network interface (only if RESULT= $\overline{1}$ , with CONNECT=TRUE) - REMOTE\_IP : IP address of the remote host (set as default gateway) (only if RESULT=1, with CONNECT=TRUE)

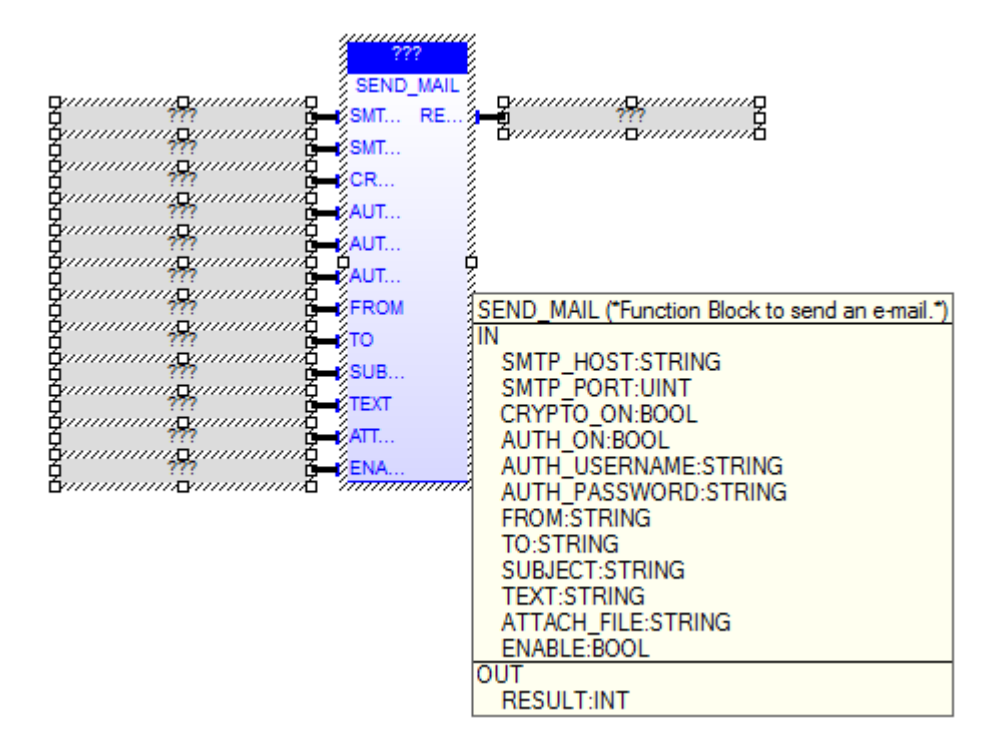

SEND\_MAIL

The SEND MAIL FB sends an e-mail, by means of the SMTP/SMTPS protocol.

When first called, the FB runs a process which starts sending the e-mail; on subsequent calls, it only checks if the process has finished its job.

```
The FB has the following input parameters:
- SMTP HOST : IP address or host name of the SMTP/SMTPS server
- SMTP<sup>T</sup>PORT : TCP port for the SMTP/SMTPS protocol (normally: 25, for SMTP;
465, for SMTPS)
- CRYPTO ON : if cryptography (SSL) shall be used (FALSE -> SMTP, TRUE ->
SMTPS)
- AUTH ON : if authentication shall be executed
- AUTH USERNAME : username for authentication
- AUTH PASSWORD : password for authentication
- FROM : e-mail sender
- TO : e-mail recipient
- SUBJECT : e-mail subject
- TEXT : e-mail text
- ATTACH FILE : name of the file (with path) to be attached to the e-mail (it
can be empty)
- ENABLE : TRUE -> FB is executed
                 FALSE -> FB is skipped
```
The FB has the following output parameter: - RESULT : -1, in case of any failure 0, if the process is still running 1, if the process has successfully finished.

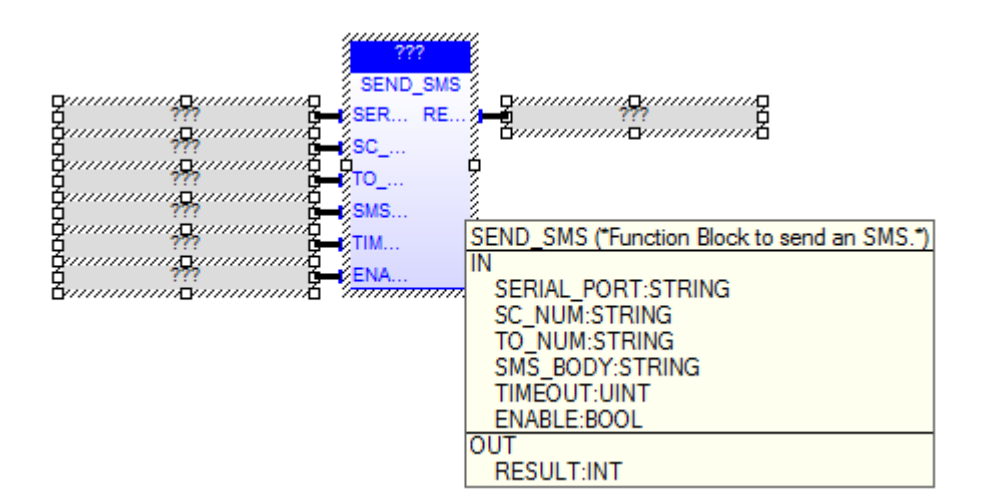

#### SEND\_SMS

The SEND SMS FB sends an SMS, by means of a GSM modem.

When first called, it runs a process which starts sending the SMS; on subsequent calls, it only checks if the process has finished its job.

The FB has the following input parameters:

- SERIAL PORT : name of the serial port which the GSM modem is connected to; on Z-TWS4, the only supported values are: COM1 : RS-232 port COM16: USB port - SC NUM : SMS Service Center (as given by the mobile operator) (it can be empty, if the SC number is already set on the modem) - TO NUM : recipient number

- SMS BODY : SMS text - TIMEOUT : timeout, in seconds - ENABLE : TRUE -> FB is executed FALSE -> FB is skipped The FB has the following output parameter: - RESULT : -1, in case of any failure 0, if the process is still running 1, if the process has successfully finished 2, if timeout has expired.

Please note that the SEND SMS FB can't be successfully executed while the PPP connection is active.

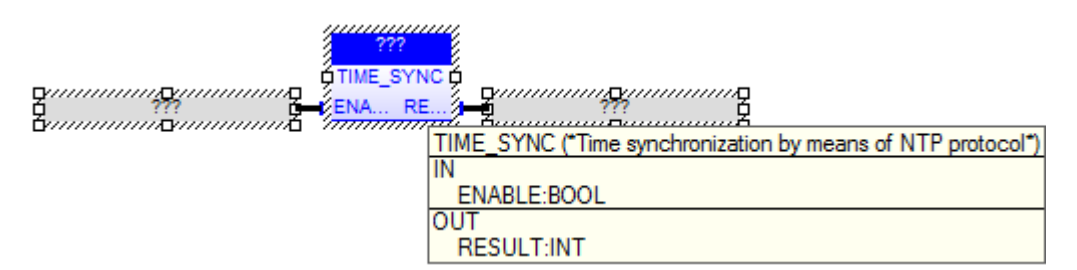

#### TIME\_SYNC

The TIME SYNC FB performs time synchronization, by means of the NTP protocol.

When first called, the FB runs a process which starts performing the synchronization; on subsequent calls, it only checks if the process has finished its job.

The FB has the following input parameter:

- ENABLE : TRUE -> FB is executed FALSE -> FB is skipped

The FB has the following output parameter: - RESULT : -1, in case of any failure 0, if the process is still running 1, if the process has successfully finished.